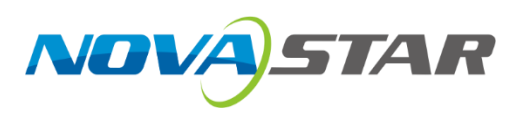

# **CX80 Pro**

## **LED Display Controller**

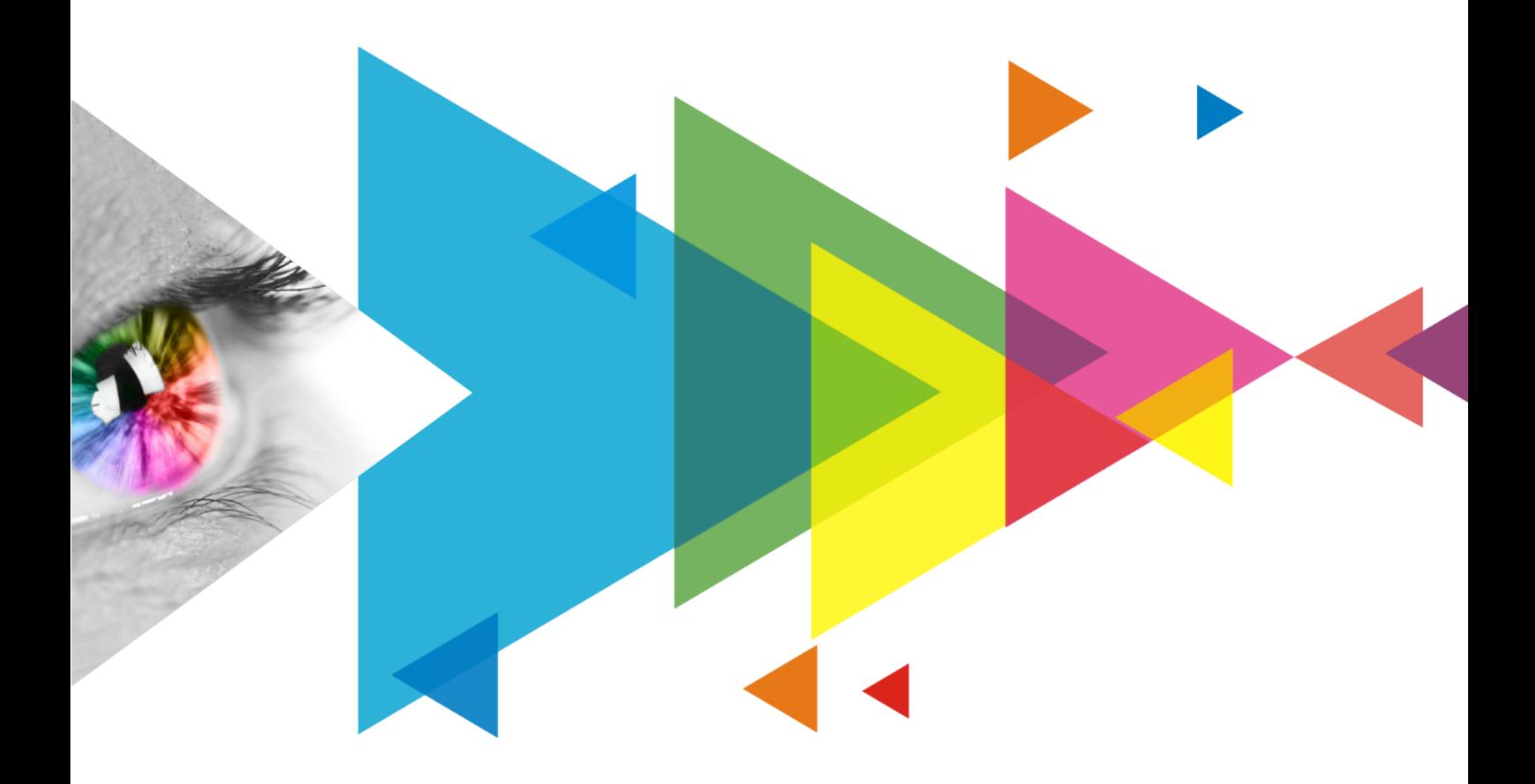

## User Manual

www.telematics.ca

## <span id="page-1-0"></span>**Change History**

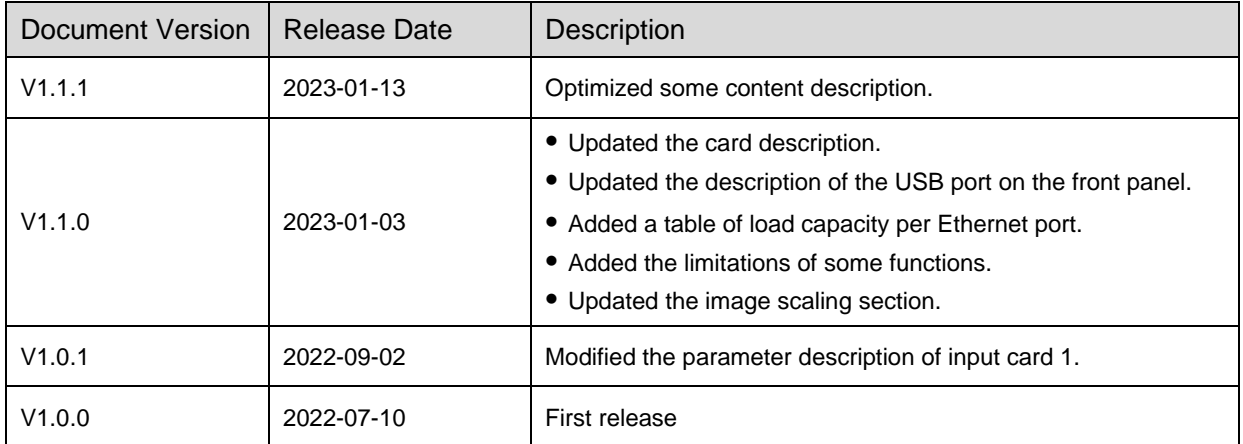

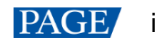

## <span id="page-2-0"></span>**Contents**

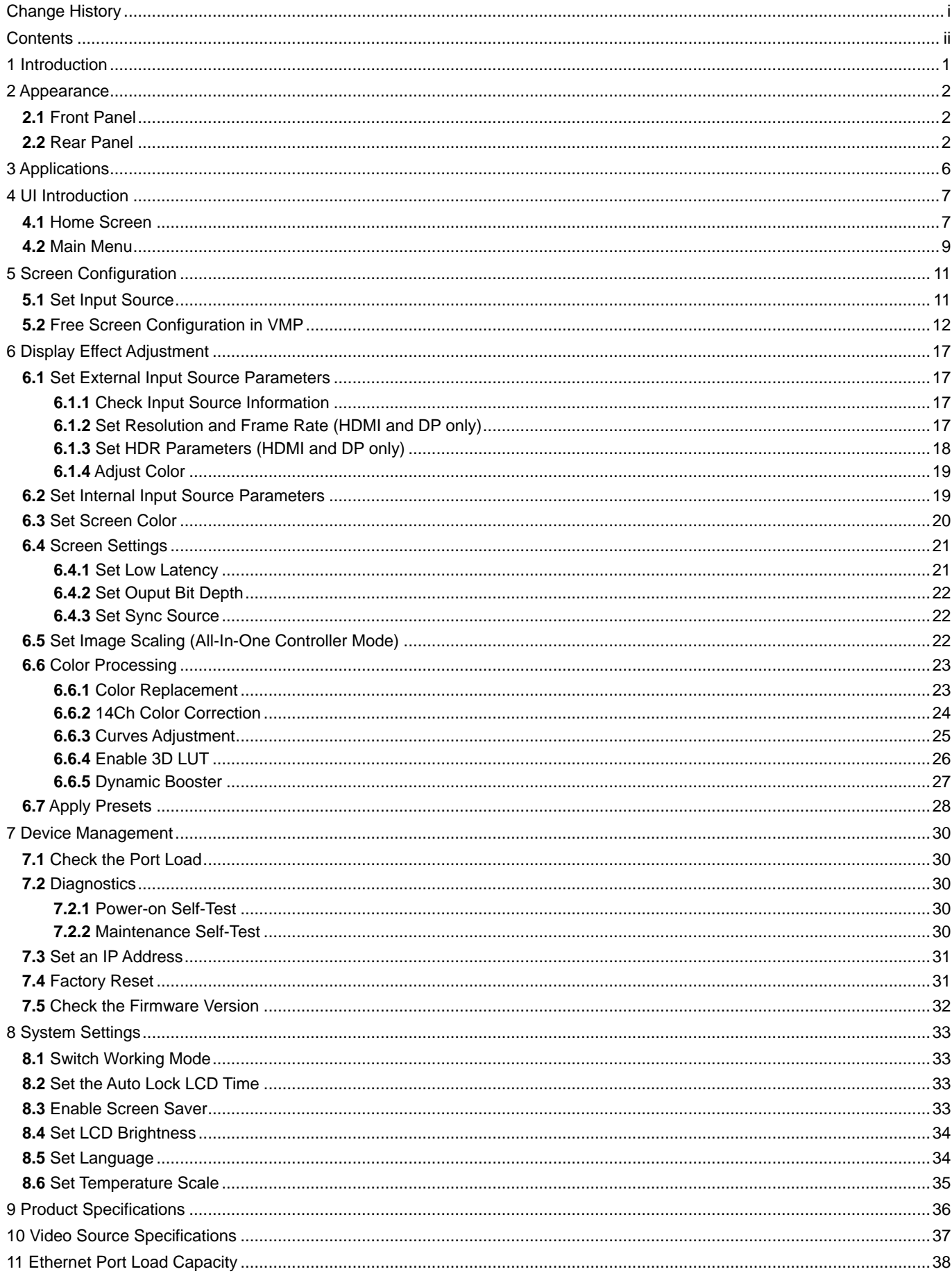

## <span id="page-3-0"></span>**1 Introduction**

The CX80 Pro is a flagship 8K LED display controller in the brand-new control system COEX series of Xi'an NovaStar Tech Co., Ltd. (hereinafter referred to as NovaStar). This controller offers rich video input connectors (HDMI 2.1, HDMI 2.0, DP 1.4 and 12G-SDI) and supports 5Gbps output via Ethernet port and 40Gbps remote transmission via optical port. It can also work with the brand-new software VMP (Vision Management Platform) to provide a better operation and control experience.

Based on modular design, the CX80 Pro uses pluggable cards that can be easily replaced and maintained. Besides, the CX80 Pro comes with a 5.5-inch touch LCD, making user operation and control much easier.

This document mainly describes the menu operations on the LCD screen of the controller. For more function operations, see the *VMP Vision Management Platform User Manual*.

## <span id="page-4-0"></span>**2 Appearance**

## <span id="page-4-1"></span>**2.1** Front Panel

Running Indicator **Standby Button** 

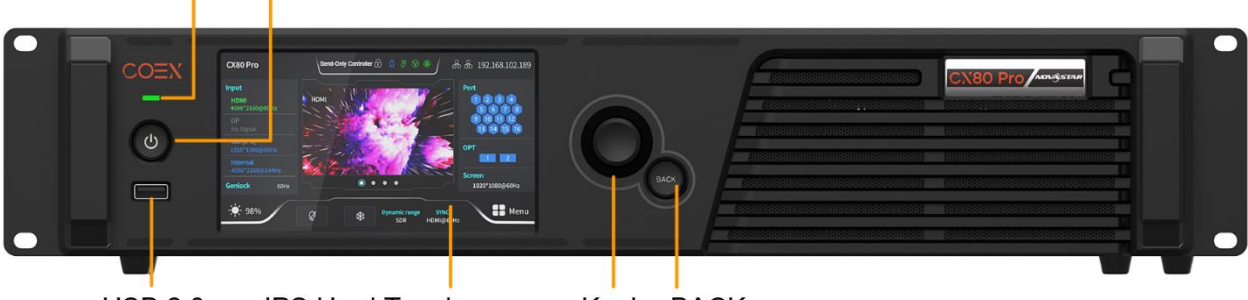

**USB 2.0** 

IPS Hard Touchscreen

Knob BACK

| <b>Name</b>                 | <b>Description</b>                                                                                                    |  |
|-----------------------------|----------------------------------------------------------------------------------------------------|--|
| Running Indicator           | • Solid red: Standby                                                                                                    |  |
|                             | • Solid blue: The device is being started.                                                                                                  |  |
|                             | • Solid green: The device is running normally.                                                                                              |  |
|                             | • Flashing red: The device is running abnormally.                                                                                           |  |
| <b>Standby Button</b>       | • Press the button to power on or power off the device.                                                                                     |  |
|                             | • Hold down the button for 5s or longer to restart the device.                                                                              |  |
| <b>USB 2.0</b>              | • Connect to the USB drive only to export the device diagnostic result.                                                                     |  |
|                             | • Only the NTFS and FAT32 file systems are supported. Others are not supported.                                                             |  |
| <b>IPS Hard Touchscreen</b> | A 5.5-inch 1080p screen used to display the device status, set parameters and send<br>control commands.                                     |  |
| Knob                        | • On the home screen, press the knob to enter the main menu screen.                                                                         |  |
|                             | • On the main menu screen, rotate the knob to select a menu item or adjust the<br>parameter value. Press the knob to confirm the operation. |  |
|                             | . Hold down the knob and BACK button simultaneously for 5s or longer to lock or unlock<br>the touch screen and buttons.                     |  |
| <b>BACK</b>                 | Go back to the previous menu or cancel the current operation.                                                                               |  |

## <span id="page-4-2"></span>**2.2** Rear Panel

## **With Input Card 1 Installed**

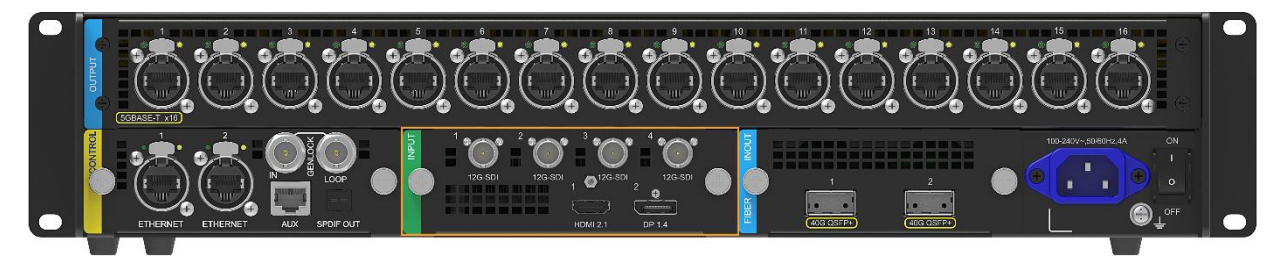

## **With Input Card 2 Installed**

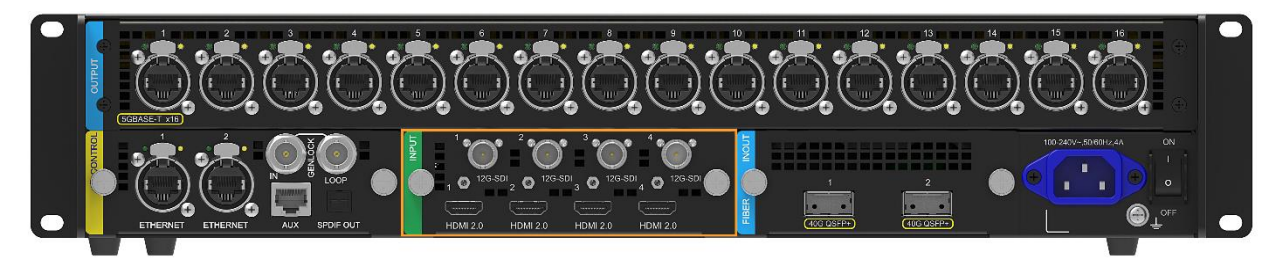

Input Cards

Input card 1: CX\_HDMI 2.1+DP 1.4+12G-SDI×4

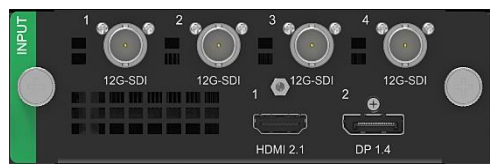

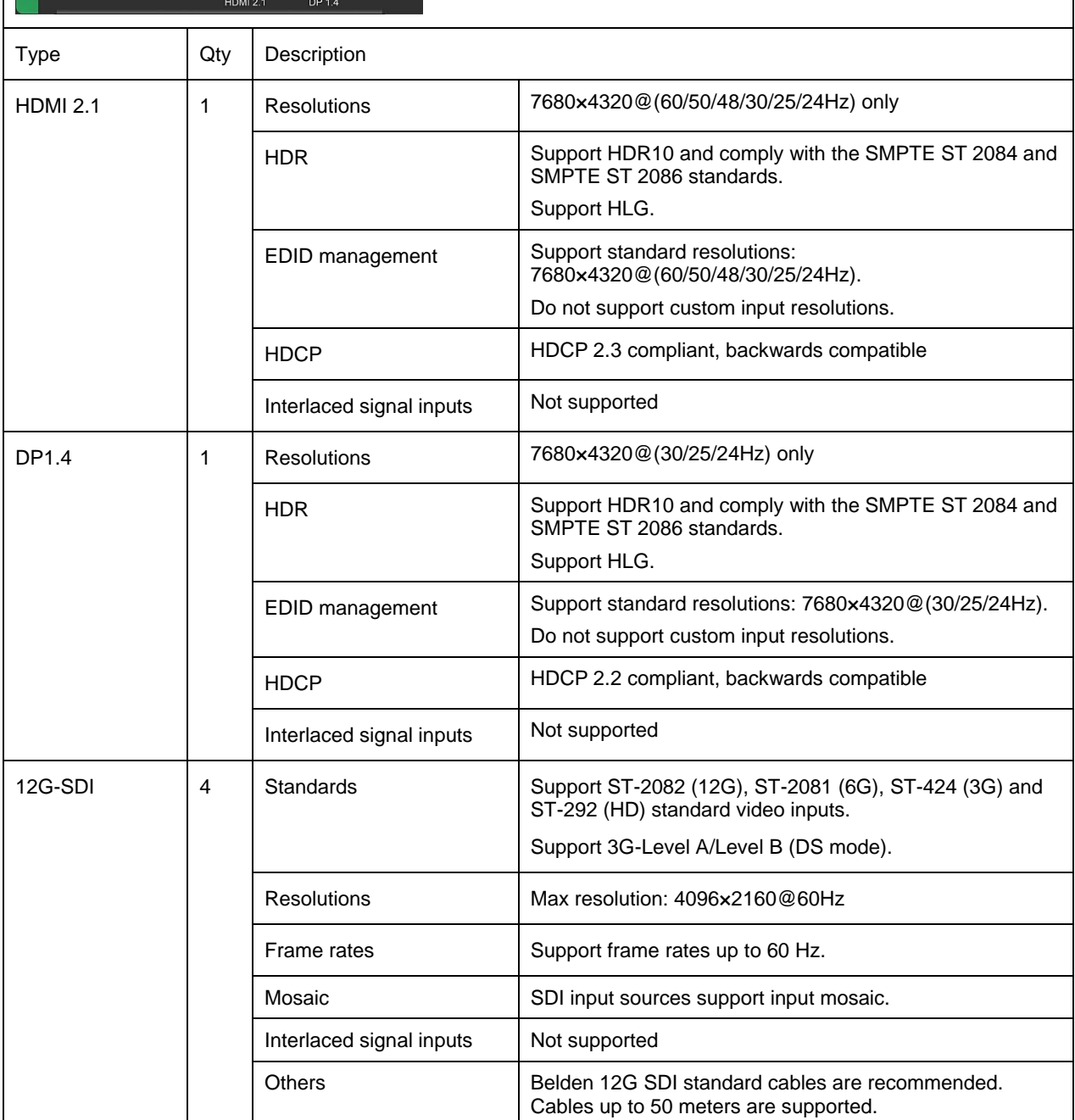

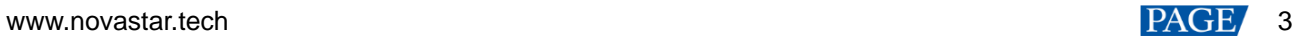

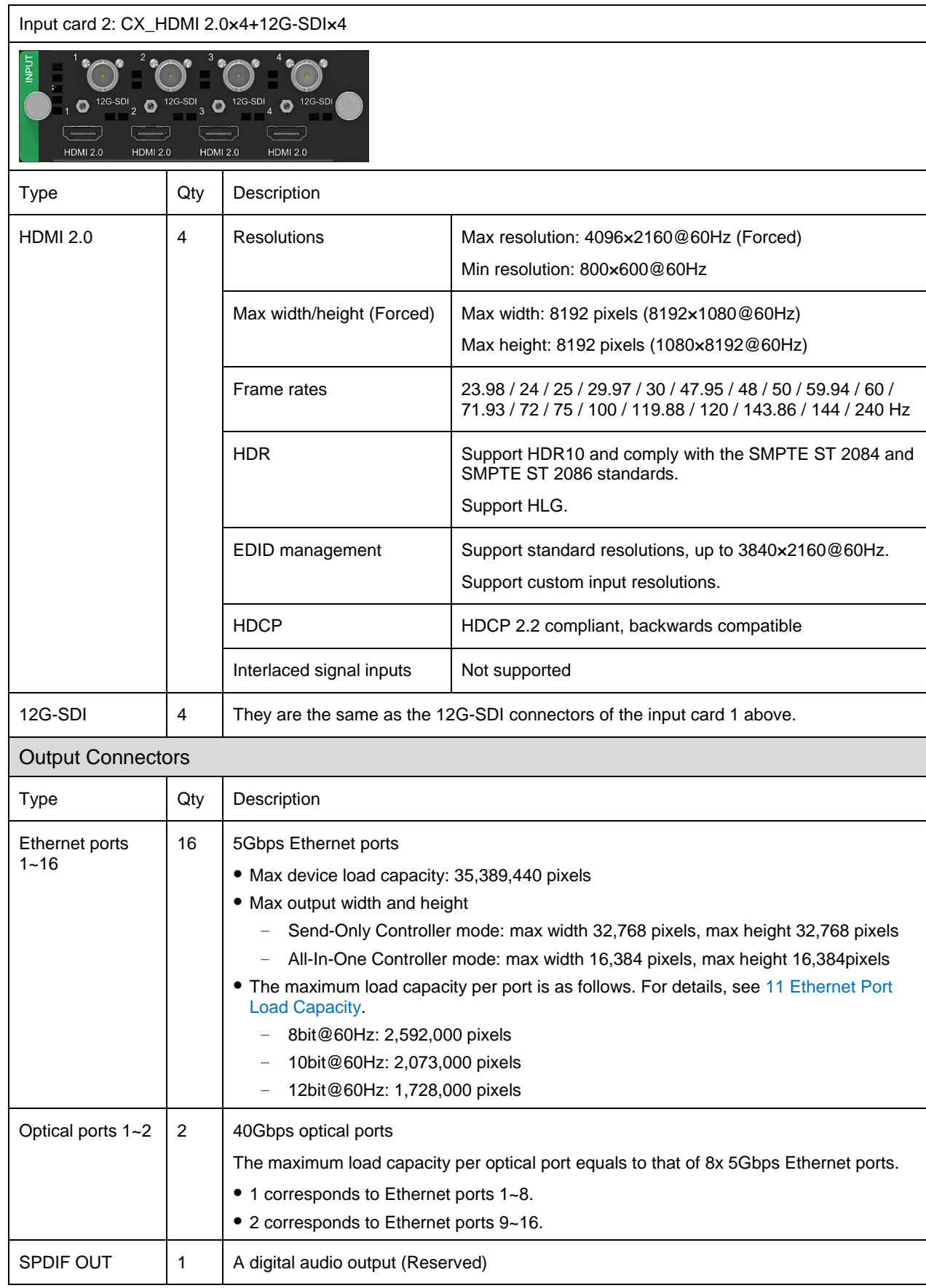

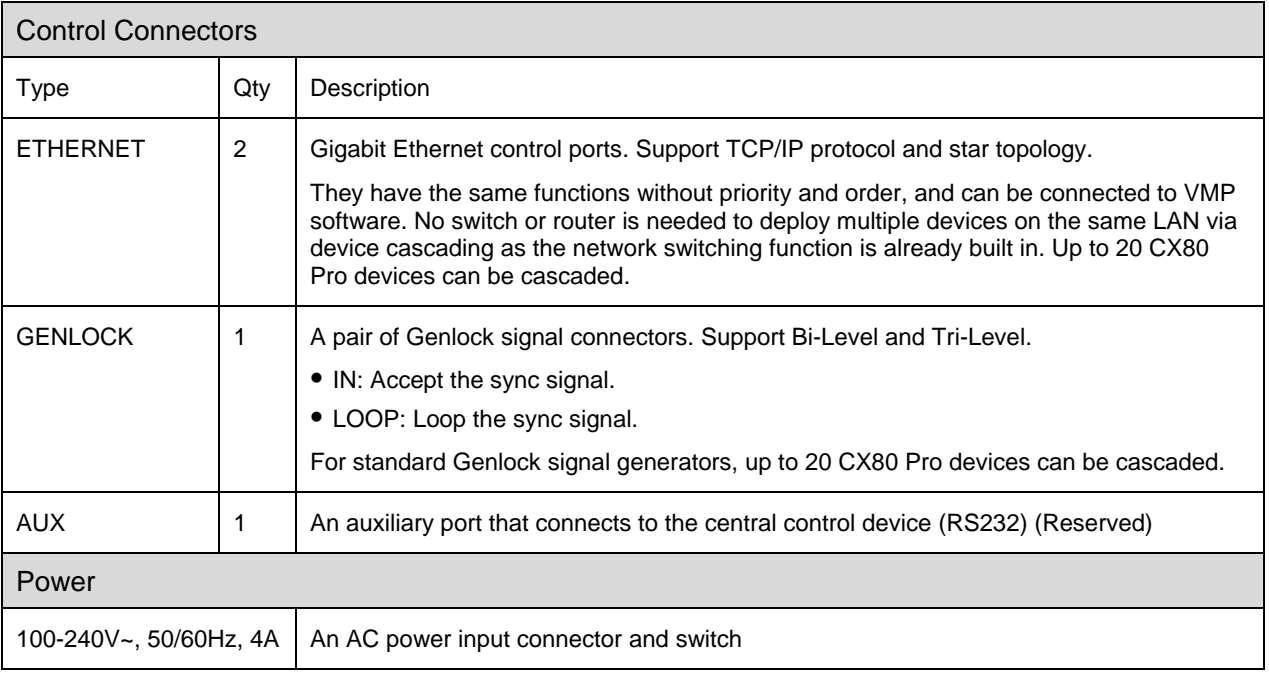

## **E** Note

 For input card 1, the HDMI and DP connectors support only 7680×4320 input sources. For requirements of other resolutions, frame rates and bit depths on input card 1, please contact NovaStar for customization.

 For all the input cards, the width of HDMI and DP input sources must be an integer multiple of eight. In addition, the maximum input resolution and maximum width and height of HDMI 2.0 and DP 1.4 connectors must be obtained by setting the graphics card.

## <span id="page-8-0"></span>**3 Applications**

The CX80 Pro has two typical applications.

### **Application 1: Ethernet Output**

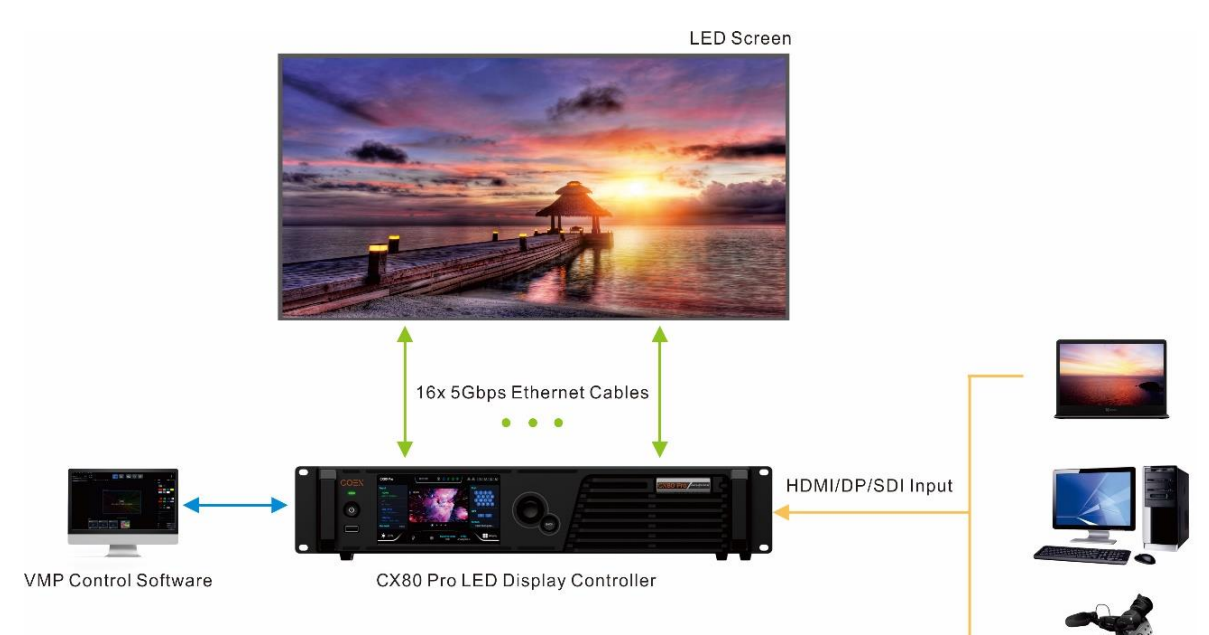

## **Application 2: Long-Distance Transmission via OPT Ports**

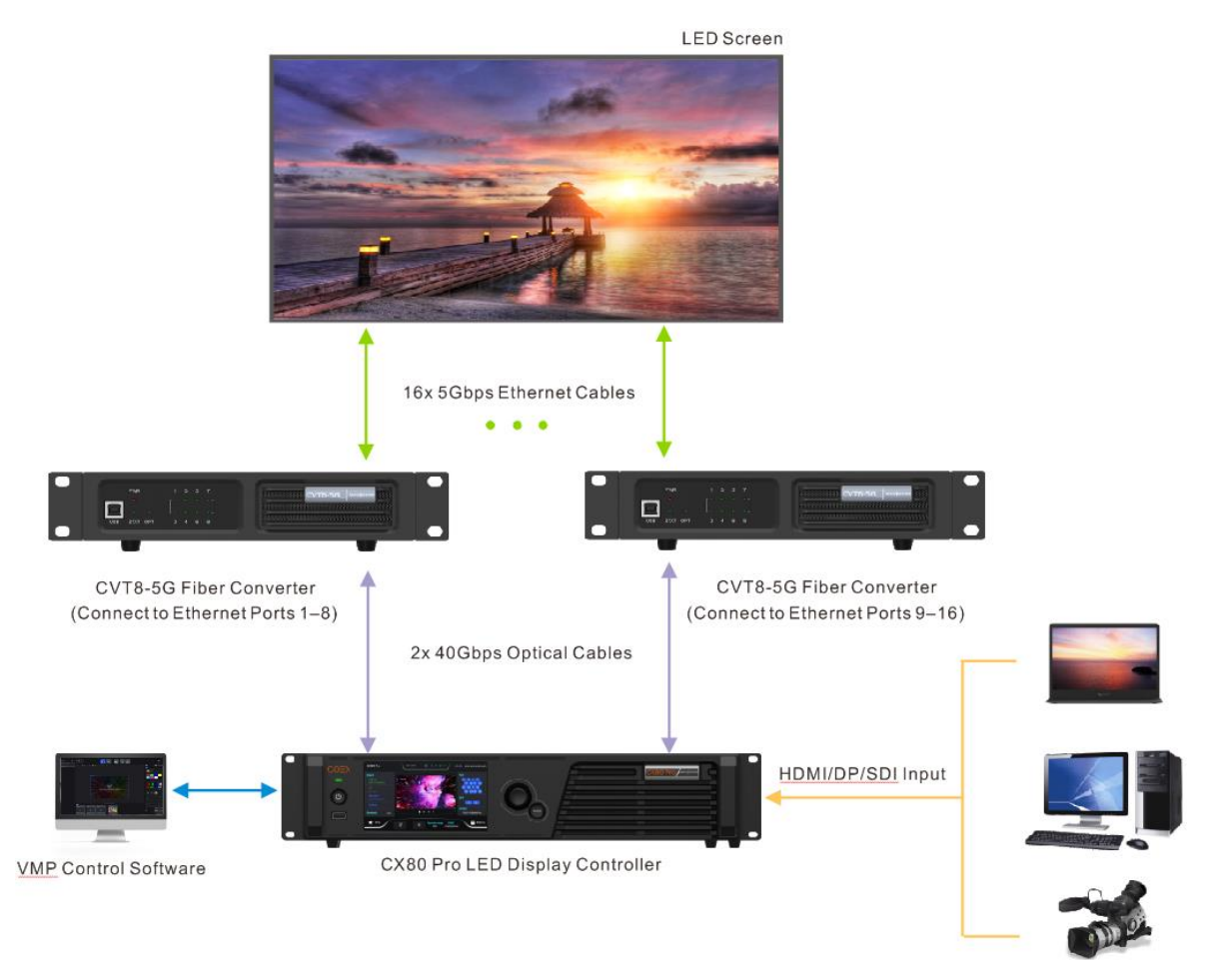

## <span id="page-9-0"></span>**4 UI Introduction**

## <span id="page-9-1"></span>**4.1** Home Screen

After the device is powered on, the home screen is displayed as follows, displaying device related information. The CX80 Pro is equipped with a touch LCD on which users can tap related areas to directly enter the corresponding settings page, making operating more convenient.

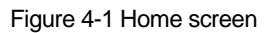

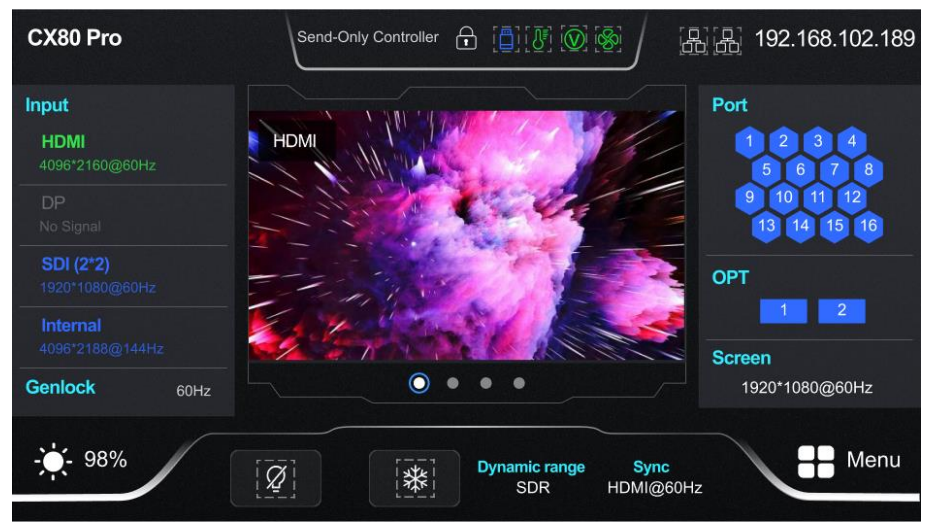

#### Table 4-1 Home screen descriptions

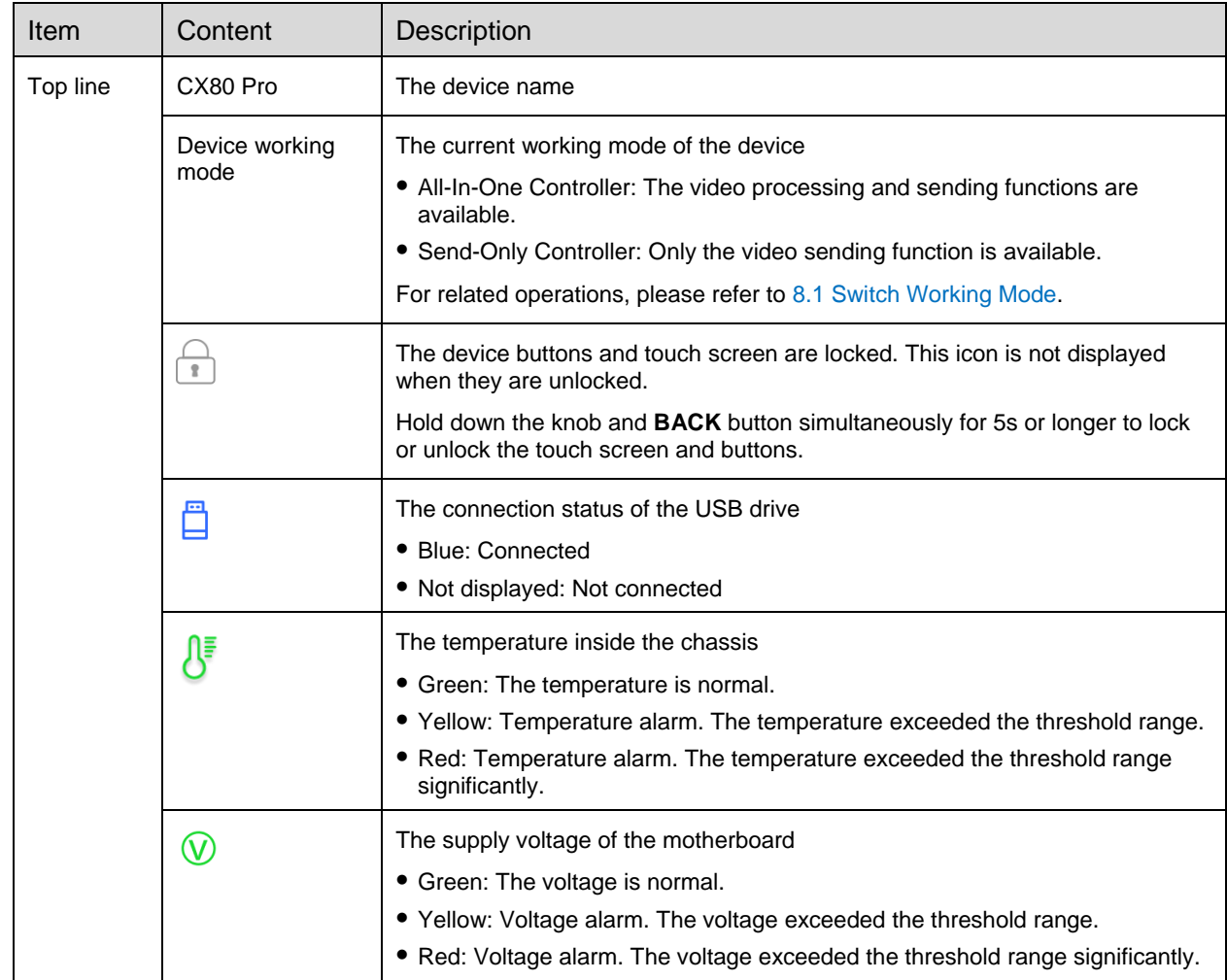

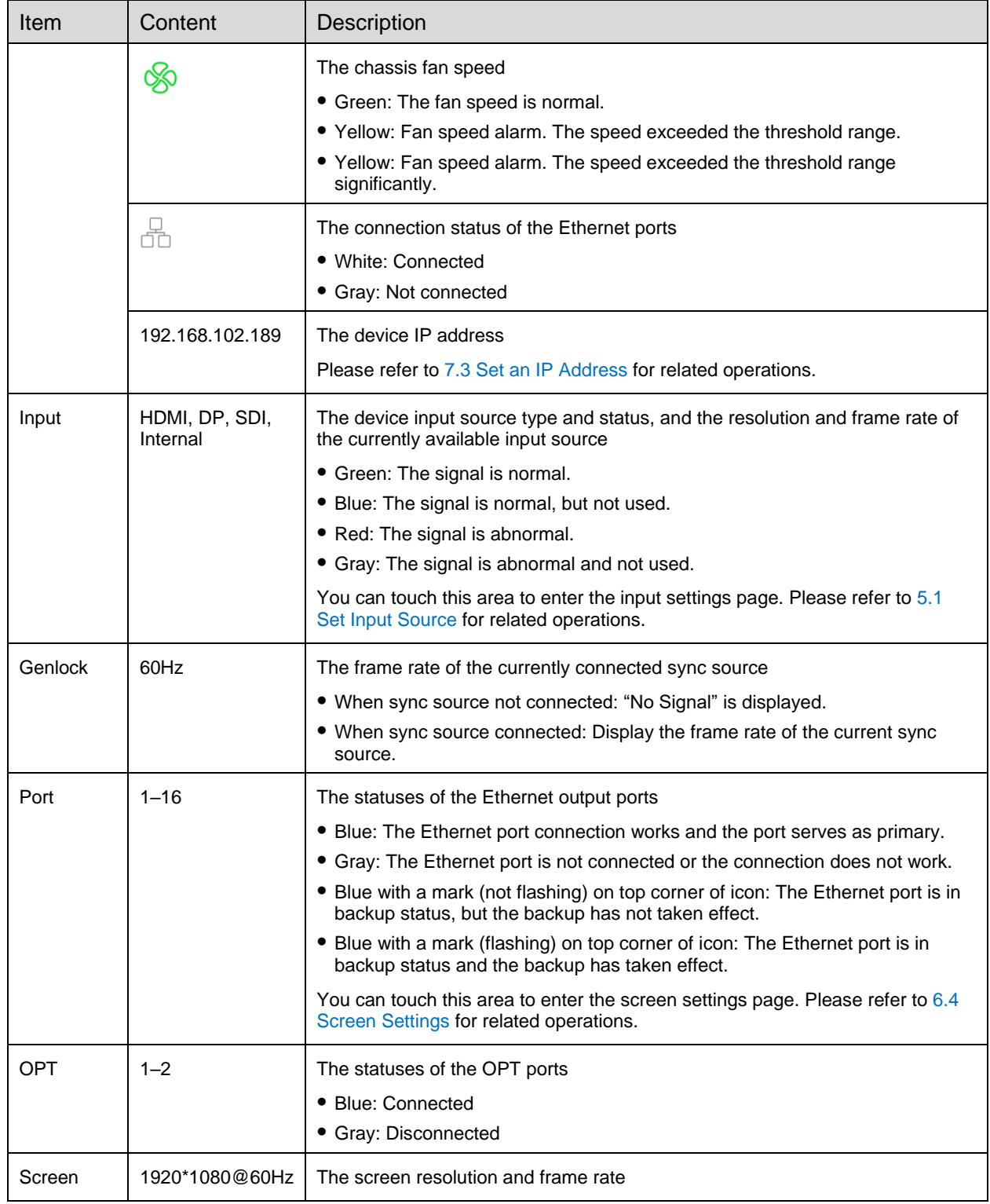

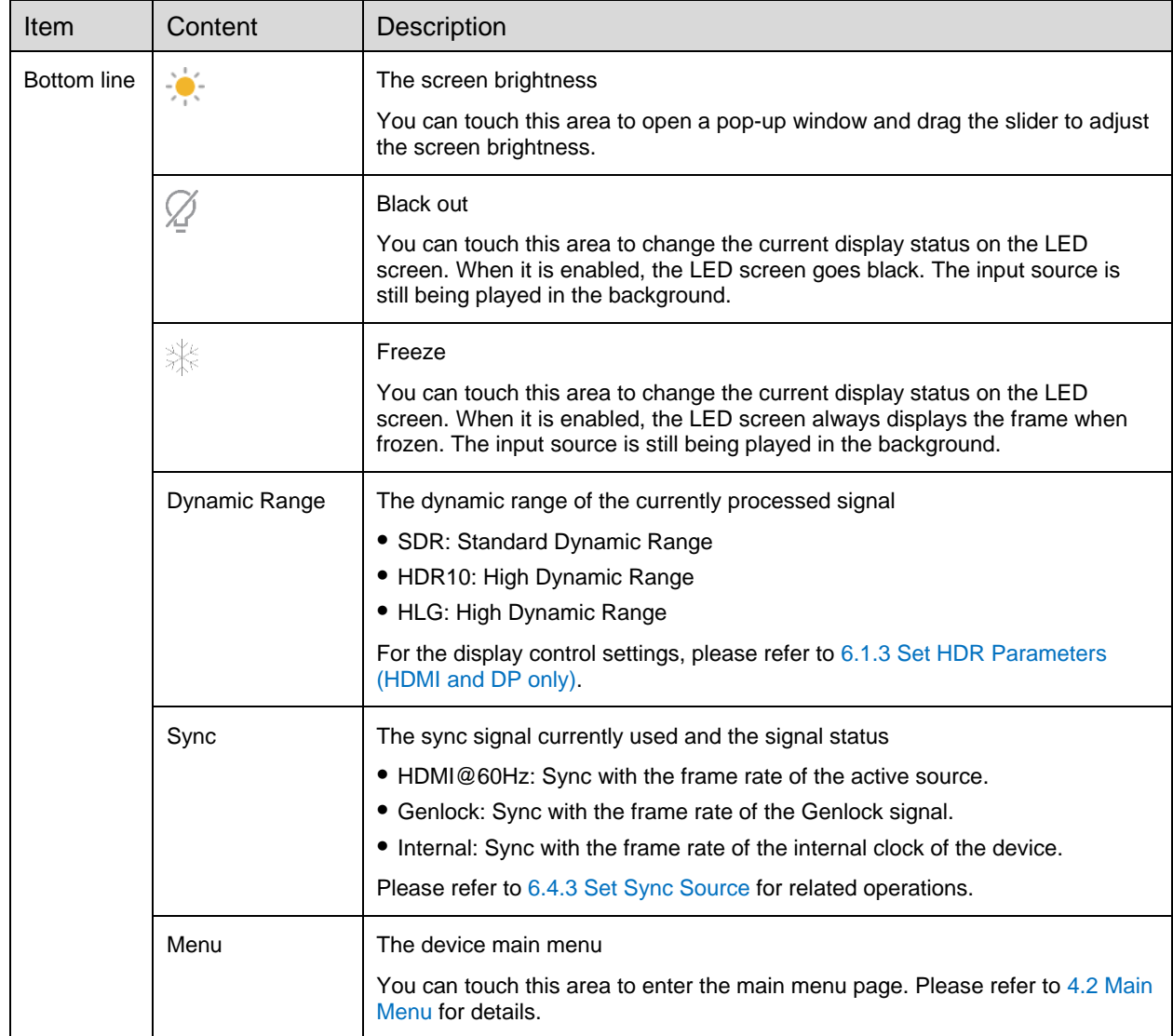

## <span id="page-11-0"></span>**4.2** Main Menu

On the home screen, touch the icon at the bottom right or press the knob to enter the main menu page.

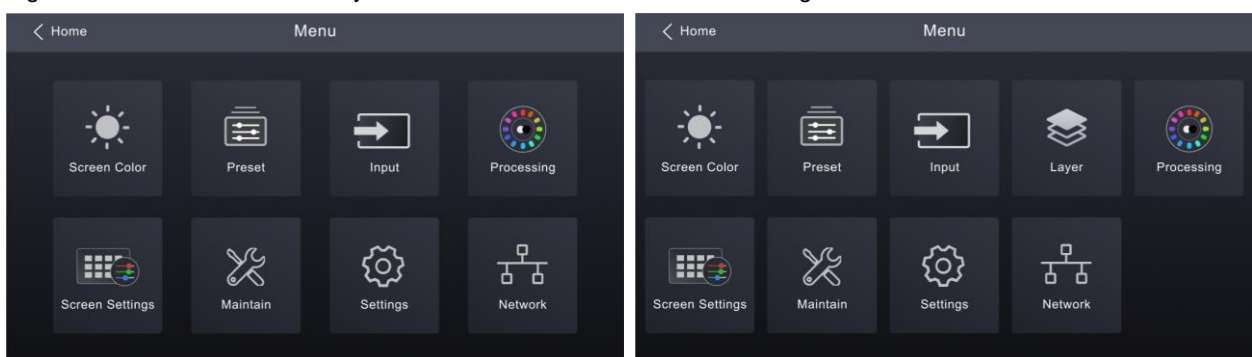

Figure 4-2 Main menu – Send-Only Controller and All-In-One Controller working modes

#### Table 4-2 Main menu description

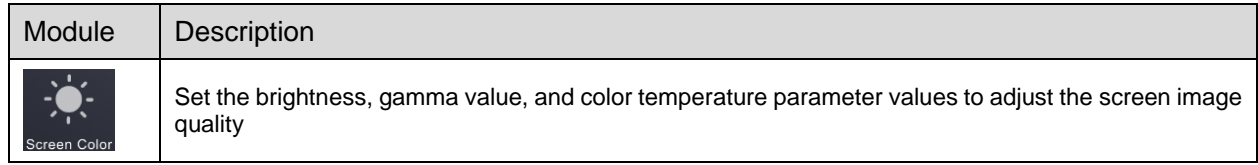

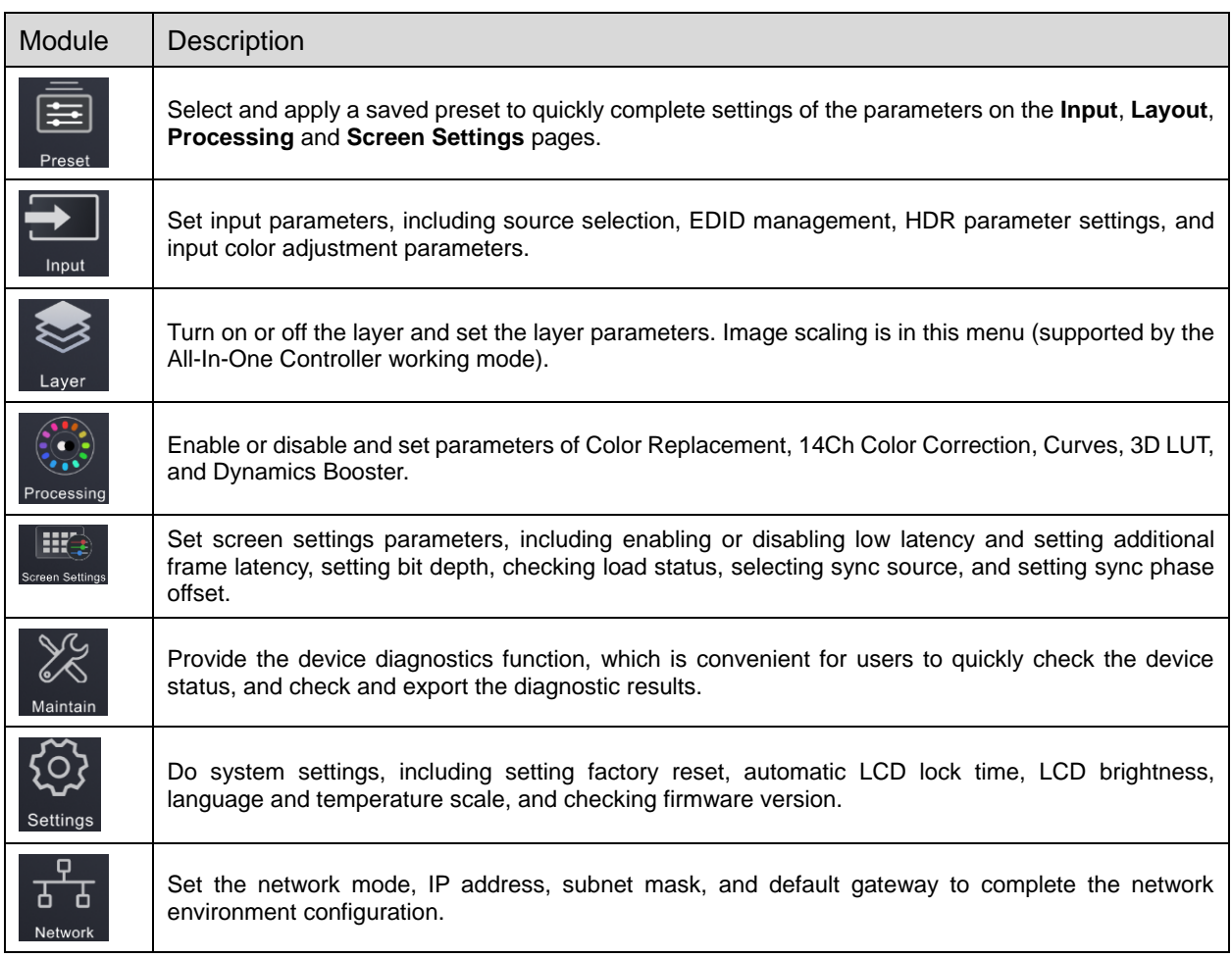

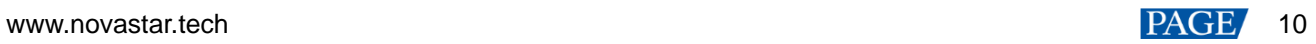

## <span id="page-13-0"></span>**5 Screen Configuration**

### <span id="page-13-1"></span>**5.1** Set Input Source

Select the desired input source and complete the related settings, such as resolution and frame rate. If the resolutions of the input source and screen are the same, the image can be displayed pixel to pixel. A lower frame rate may result in image flickering, while a higher frame rate helps stabilize the display image.

#### **Note**

Input source settings are required for screen configuration in the Send-Only Controller working mode and not required in the All-In-One Controller working mode.

On the main menu screen, choose **Input** > **Select Source** to enter the input settings screen.

Figure 5-1 Select source

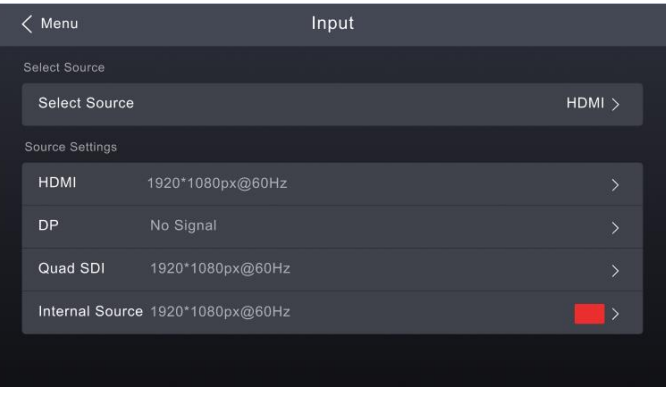

- Step 2 Select an input source, and perform the corresponding operations for the input source according to the input source type. For the SDI sources, please skip this step.
	- External input sources (HDMI, DP)

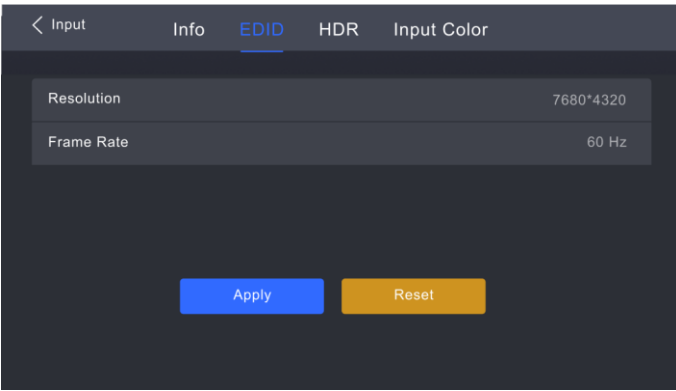

- a. Choose *input source* > **EDID**. The *input source* is HDMI or DP.
- b. Set the resolution and frame rate of the input source.

**Custom**: Set the resolution manually.

Listed standard resolutions: Select the desired resolution from the listed ones.

c. After the settings are done, tap **Apply**.

Internal sources

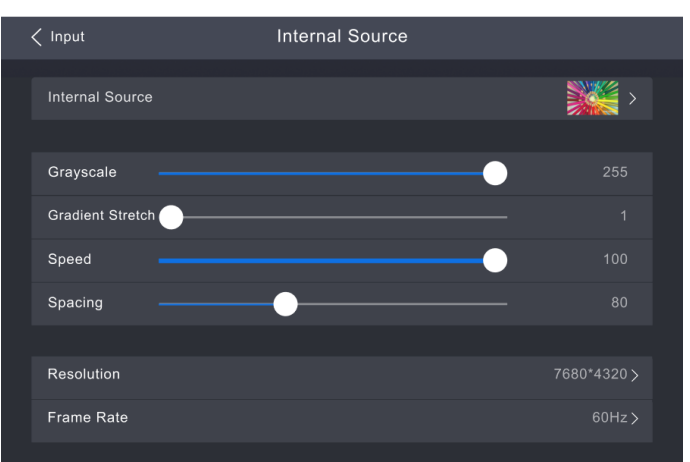

- a. Choose **Internal Source** > **Internal Source**, and select a picture.
- b. Set the parameters according to your actual needs; otherwise, please skip this step.
- c. After the settings are done, tap **Apply**.

The **Apply** action takes effect only for resolution and frame rate. The adjustments of other parameters take effect immediately.

## <span id="page-14-0"></span>**5.2** Free Screen Configuration in VMP

The CX80 Pro does not support screen configuration on LCD. After input settings are completed, please configure the cabinet topology in VMP software to complete the logical connection of cabinets.

The VMP software can be used to configure either the regular screens or complex screens, and supports free wiring of the cabinets, plus the ability of calculating the used load capacity according to the cabinets that are actually loaded.

Step 1 Complete the hardware connection.

VMP supports automatic readback of the number of cabinets connected to each Ethernet port and the load capacity of each Ethernet Port. Before configuring the screen, make sure that the cabinets have been connected to the output Ethernet ports.

- Step 2 Run VMP and complete network settings in the CX80 Pro.
- Step 3 On the home page, select Layout.
- Step 4 In the device list on the left, select the desired controller.

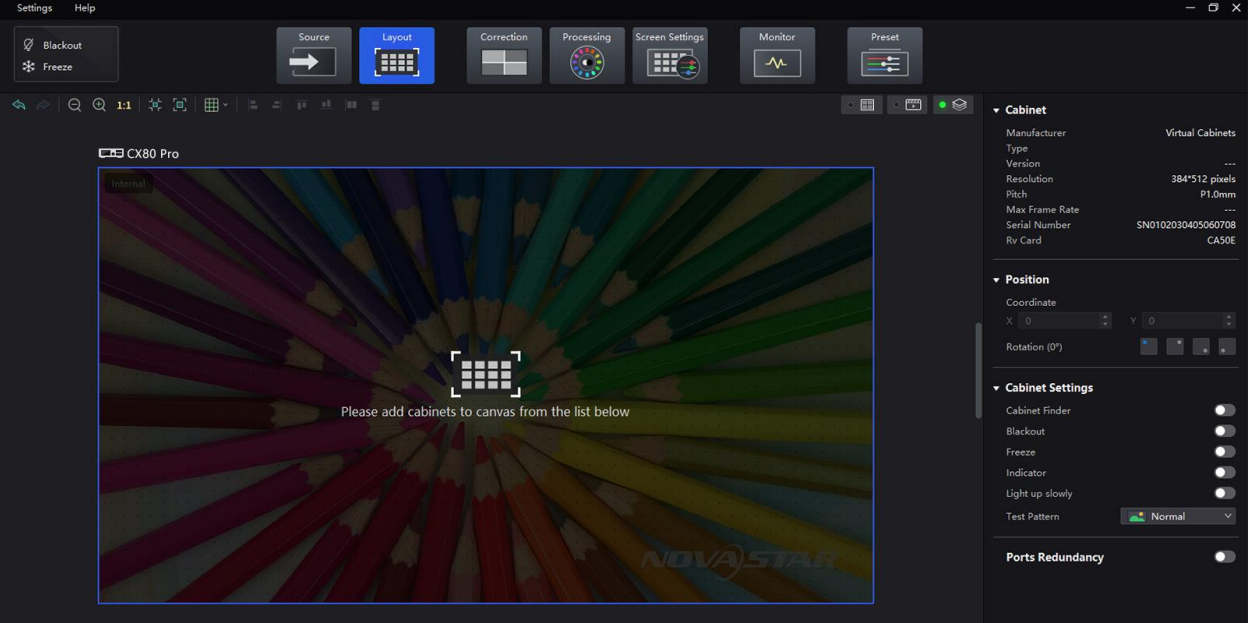

#### Figure 5-2 Layout

www.novastar.tech 12

 From the menu bar, choose **View** > **Display**, select a view for the topology area, and select the content to be displayed.

You can also select a view by clicking one of the following icons at top right of the topology area. The selected view will have a green spot near it.

- **CET**: Show the cabinets only.
- **COLLET**: Show the preview image of the input source only.
	- Show the cabinets and preview image of the input source at the same time.

In addition, you can choose to show the cabinet topology, cabinet status, group names, source tags, and overlapping cabinets.

Step 6 In the bottom area of the page, select an Ethernet output port and click the canvas multiple times to add the corresponding number of cabinets.

The cabinets will be automatically connected when you are adding them, as shown in [Figure 5-3.](#page-15-0) The Ethernet port's load capacity information will be displayed, as shown i[n Figure 5-4.](#page-15-1) The properties area will display the cabinet information, as shown [Figure 5-5.](#page-15-2)

<span id="page-15-0"></span>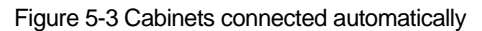

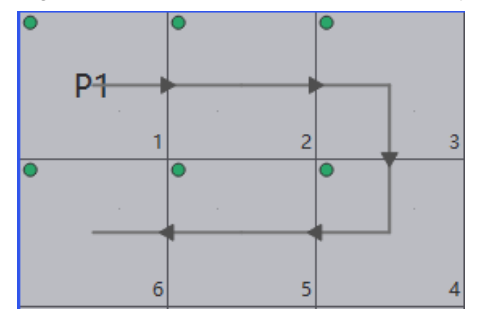

Figure 5-4 Ethernet port load capacity

<span id="page-15-1"></span>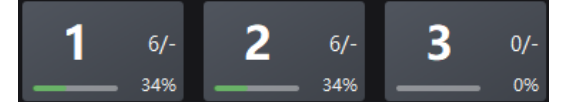

- 6/-: Indicates that 6 cabinets are connected to the controller's Ethernet port 1.
- <span id="page-15-2"></span>34%: Indicates these 6 cabinets have used 34% of the Ethernet port's capacity.

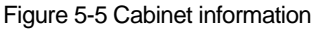

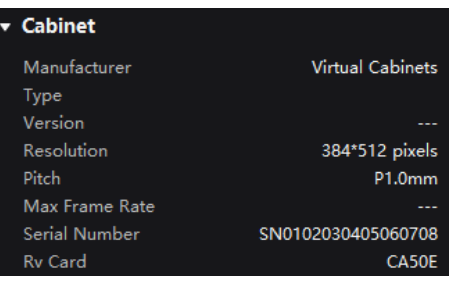

### **Note**

- If all the cabinets loaded by the Ethernet ports have the same size, you can use the swift layout function to quickly add and connect the cabinets for all the Ethernet ports. The operations are as follows:
- At the top right of the Ethernet port list, click **X** Swift Layout. Then, drag the mouse on the canvas to add cabinets that match the actual requirements. In the properties area, select a layout and click **Done**.

Step 7 Select another Ethernet port and continue to add cabinets until all cabinets are connected.

#### Figure 5-6 Cabinet connection

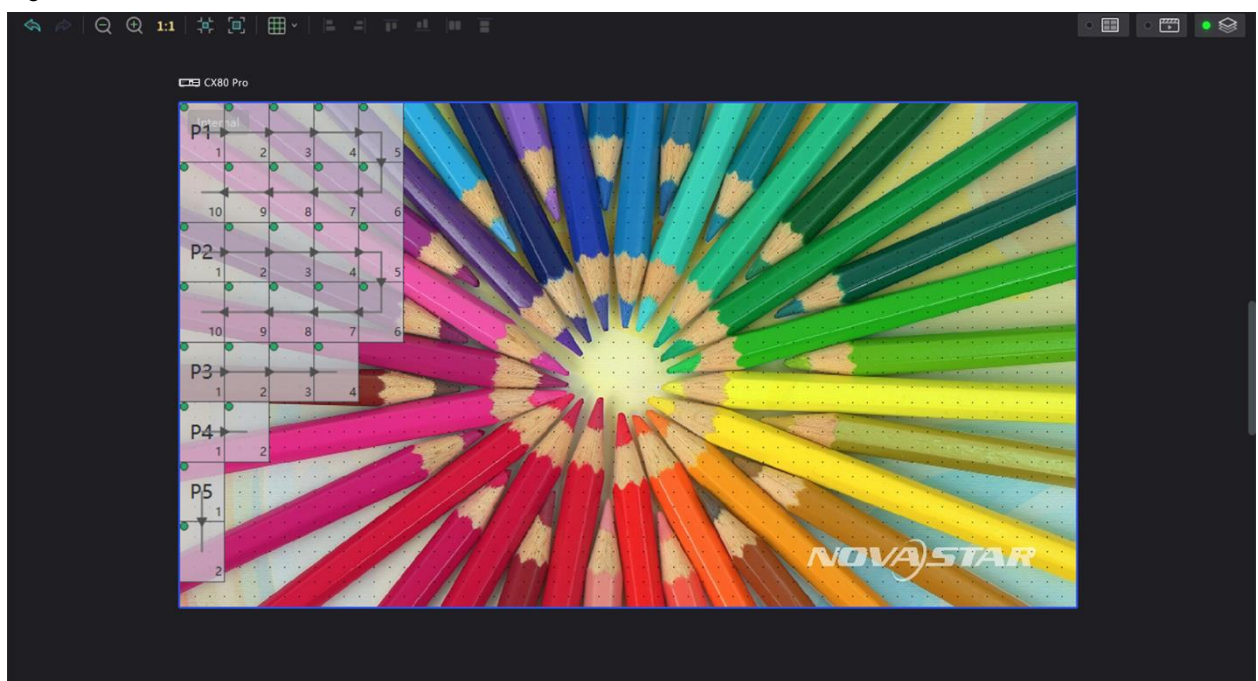

Step 8 For cabinets that have the same size and consecutive serial numbers, if you want to change the cabinet connection topology, select the cabinets and then select a quick topology under **Quick topo** in the properties area, as shown in [Figure 5-7.](#page-16-0) For other cabinets, skep this step.

<span id="page-16-0"></span>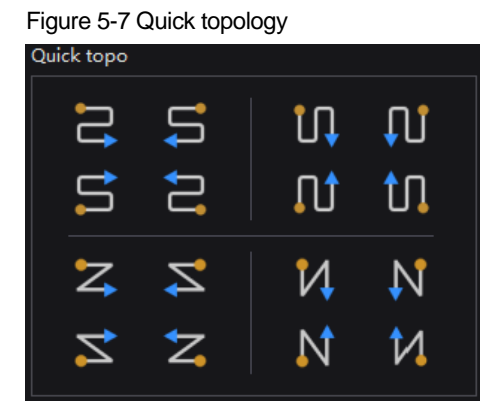

Step 9 Do any of the following to arrange and align the cabinets to let the cabinet positions meet the display requirements.

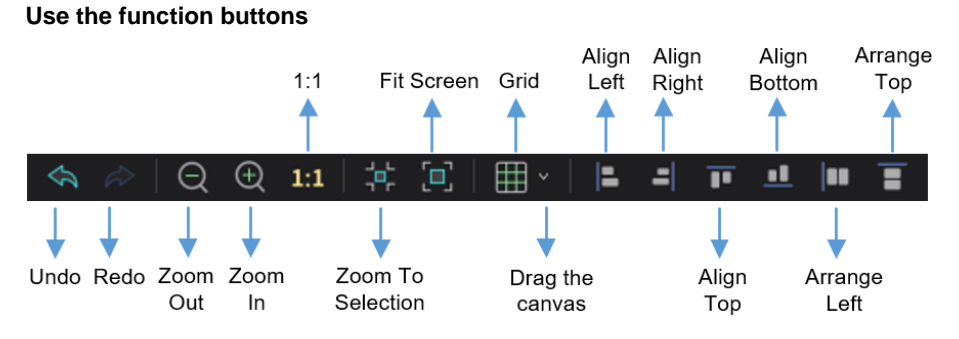

- − 1:1: The canvas size equals to the input source resolution.
- − Zoom To Selection: The selected element is zoomed and displayed in the center of the canvas.
- − Fit Screen: The canvas size is automatically adjusted to fit the topology area size.

The drop-down menu of **interest in the figure below**. The menu can be used to set the canvas grid.

┻

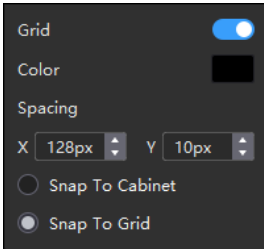

- − Grid: When the switch is  $\Box$ , a grid is displayed on the canvas. If you do not need to display the grid, click to change it to  $\mathbb{Z}$ , or set the switch to  $\mathbb{C}$ .
- − Color: Set the grid color.
- − Spacing: Set the spacing of horizontal and vertical lines of the grid.
- − Snap To Cabinet: When you move a cabinet close to another cabinet, the moved cabinet will be snapped to the edge of the other cabinet to avoid gaps.
- − Snap To Grid: The cabinet will be snapped to the grid.

#### $\ddot{\Phi}$ **Use the function menus on the menu bar**

− **Edit** menu

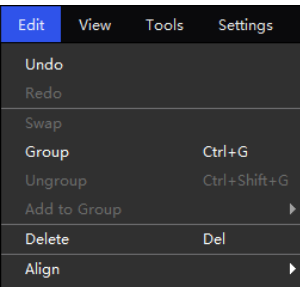

− **View** menu

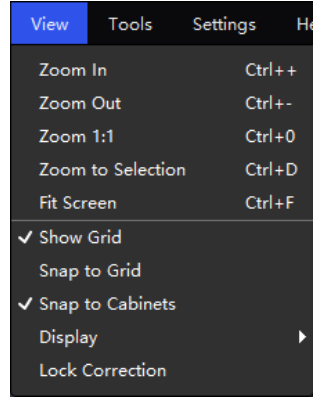

- $\ddot{\Phi}$ **Use the right-click function menus** 
	- − Right click the canvas

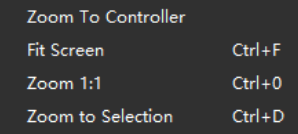

Zoom To Controller: The selected controller is zoomed and displayed in the middle of the topology area.

#### − Right click the cabinet

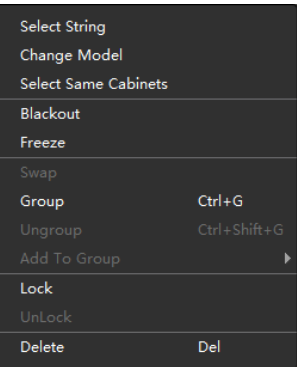

Select String: Select all the cabinets on the connection line of the current cabinet.

Switch: Switch the display areas of two cabinets.

Group: Group the selected cabinets. To set the group name and color, please select the group and set them in the properties area.

Ungroup: Ungroup the cabinets.

Add to Group: Add the selected cabinets to a group.

#### $\ddot{\Phi}$ **Set cabinet coordinates and rotation**

Select a cabinet and set its coordinates and rotation angle in the properties area. After the cabinet is rotated, the input source will be rotated by the set angle and displayed.

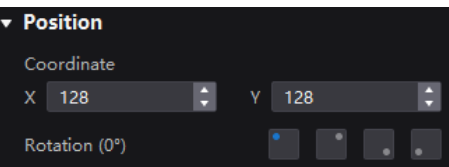

## <span id="page-19-0"></span>**6 Display Effect Adjustment**

## <span id="page-19-1"></span>**6.1** Set External Input Source Parameters

#### <span id="page-19-2"></span>**6.1.1** Check Input Source Information

Check the attribute values of the input source, including the resolution, frame rate, bit depth, color gamut, etc.

On the main menu screen, choose **Input** > **Select Source** to select an external video source (HDMI, DP or SDI).

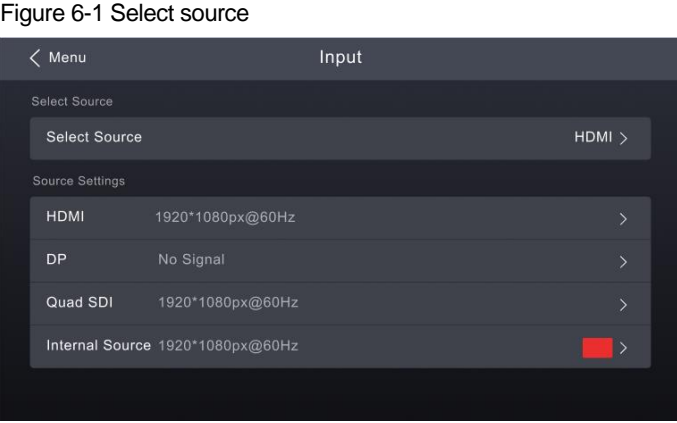

Choose *input source* > **Info**. The *input source* is the video source you selected in the previous step.

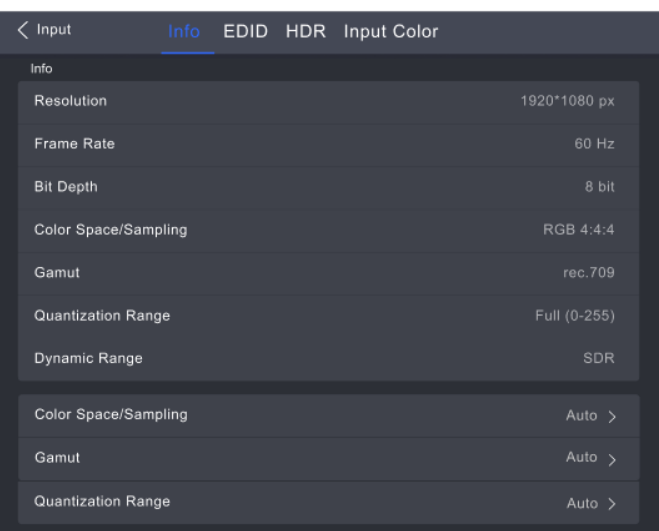

#### Figure 6-2 Input info

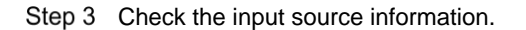

#### <span id="page-19-3"></span>**6.1.2** Set Resolution and Frame Rate (HDMI and DP only)

Set the resolution and frame rate of the input source. If the resolutions of the input source and screen are the same, the image can be displayed pixel to pixel. A lower frame rate may result in image flickering, while a higher frame rate helps stabilize the display image.

On the main menu screen, choose **Input** > **Select Source** to select an external video source (HDMI, DP).

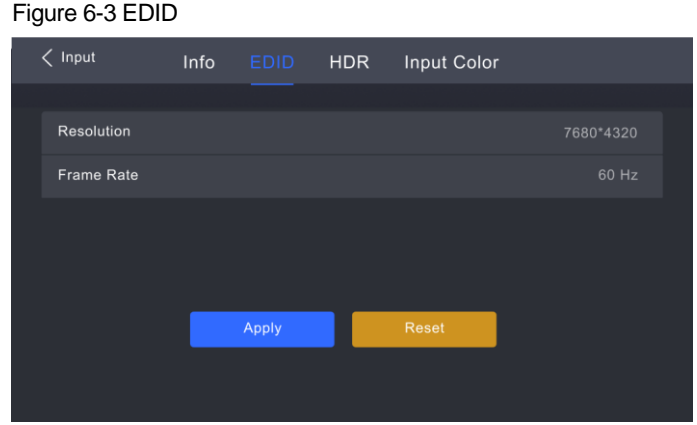

- Step 2 Select **EDID** and set the resolution and frame rate of the input source.
	- **Custom**: Set the resolution manually.
	- Listed standard resolutions: Select the desired resolution from the drop-down options.
- Step 3 After the settings are done, tap Apply.

#### <span id="page-20-0"></span>**6.1.3** Set HDR Parameters (HDMI and DP only)

Set the parameters used during the process of parsing HDR video sources.

On the main menu screen, choose **Input** > **Select Source** to select the HDMI or DP video source.

Figure 6-4 HDR

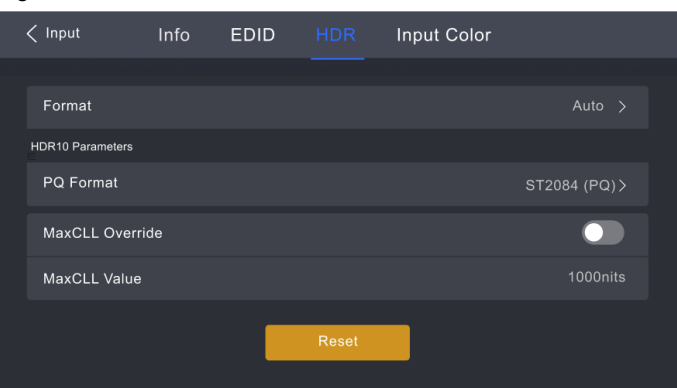

Step 2 Select **Format** and select the HDR format from the listed options.

If **Auto** is selected, the device will read the attribute value that comes with the input source and the format will be switched automatically.

- Set **HDR10 Parameters**. If the HDR format is HLG or SDR here, no parameters need to be set.
	- PQ Format: The mapping method of video source brightness.
		- − ST2084 (PQ): This mode 1:1 maps the brightness of the video source. The part that exceeds the maximum screen brightness will still be adjusted to the maximum screen brightness.
		- ST2086 (Linear mapping): This mode linearly maps the brightness of the video source. It globally adjusts the video source brightness according to the maximum screen brightness to ensure that the ratio of the brightness of the entire source content remains unchanged.
	- MaxCLL Override: Enable this parameter and you can set the MaxCLL value.
	- MaxCLL Value: Max Content Light Level. It defaults to1000 nits. This value can be changed only when the **MaxCLL Override** switch is set to **.**

To restore the parameters to the defaults, select **Reset**.

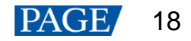

## **D**<br>Note

Using the HDR function reduces the CX80 Pro load capacity by less than half if the CX80 Pro works with the CA50E, CA50C and XA50 receiving cards. For details, see chapte[r 11 Ethernet Port Load Capacity.](#page-40-0) 

## <span id="page-21-0"></span>**6.1.4** Adjust Color

Set the input source color adjustment parameters.

On the main menu screen, choose **Input** > **Select Source** to select an external video source (HDMI, DP or SDI).

#### Figure 6-5 Color adjustment

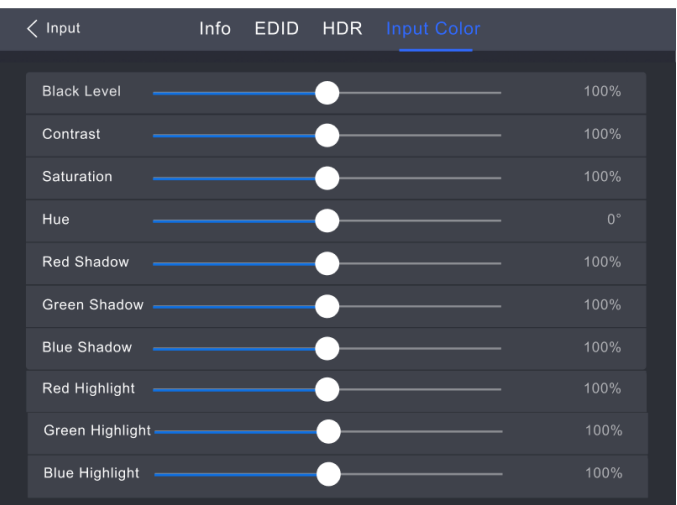

#### Step 2 Select Input Color.

Step 3 Set relevant parameters based on the on-site situation.

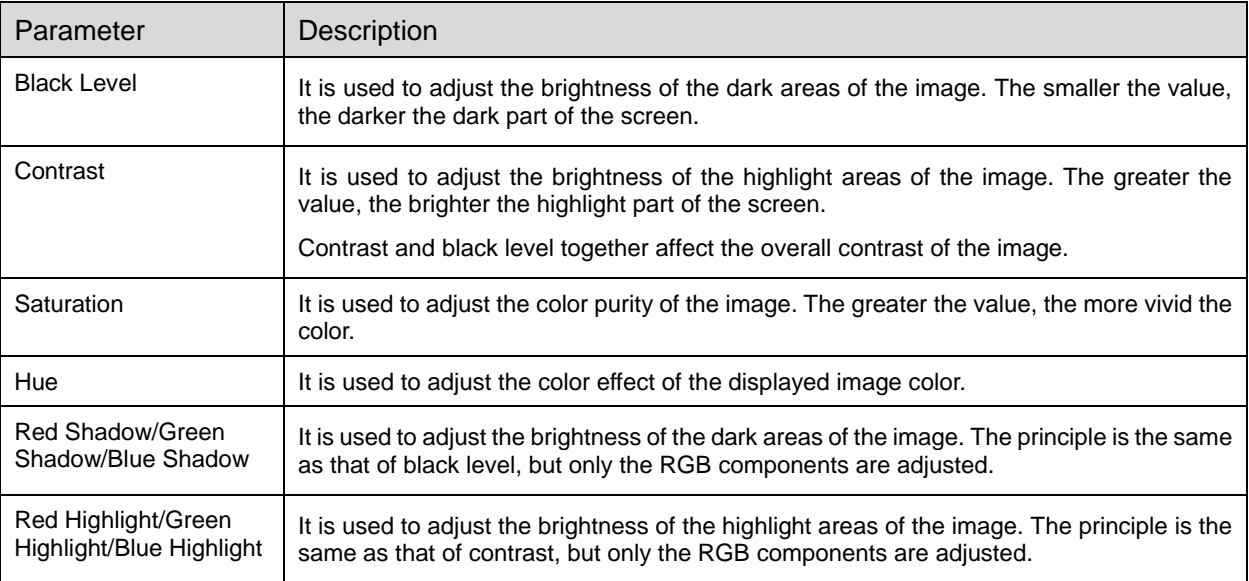

## <span id="page-21-1"></span>**6.2** Set Internal Input Source Parameters

Select the internal source stored in the device and set the related parameters for screen testing and troubleshooting.

On the main menu screen, choose **Input** > **Select Source** to select an internal source.

Figure 6-6 Internal source

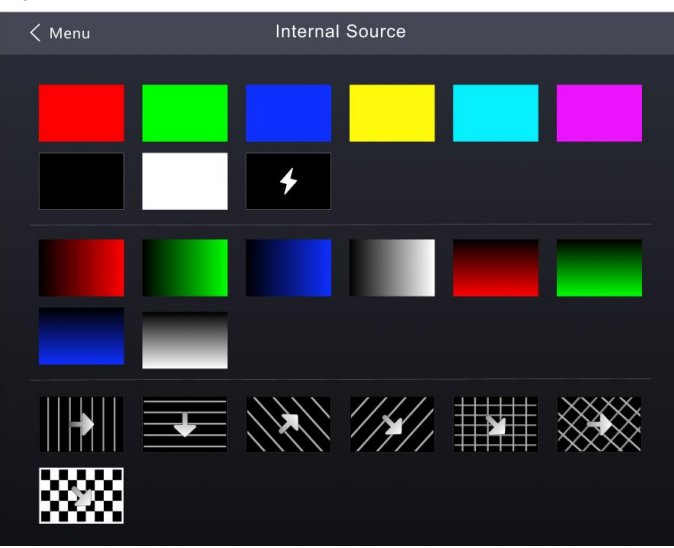

- Step 2 Select a static picture or a motion picture.
- Step 3 Set the parameters according to your actual needs; otherwise, please skip this step.

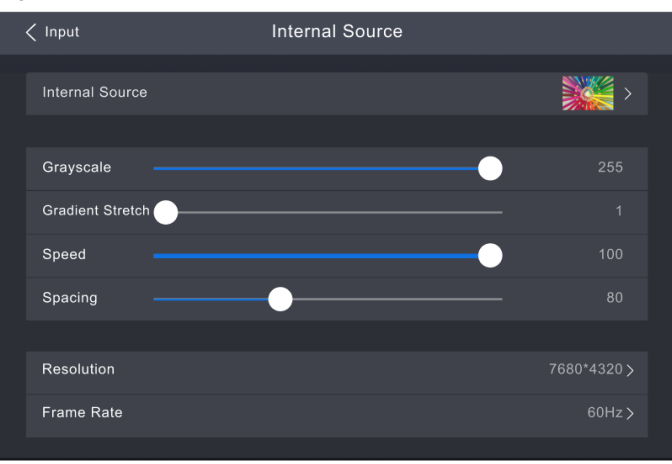

Figure 6-7 Screen parameters

After the settings are done, tap **Apply**.

## <span id="page-22-0"></span>**6.3** Set Screen Color

Adjust the screen output color. The adjustment is automatically saved.

Step 1 On the main menu screen, select **Screen Color** to enter the screen color adjustment page.

| Figure 6-8 Screen color |                          |  |              |        |  |
|-------------------------|--------------------------|--|--------------|--------|--|
|                         | $\langle$ Menu           |  | Screen Color |        |  |
|                         |                          |  |              |        |  |
|                         | <b>Brightness</b>        |  |              | 100%   |  |
|                         | <b>Color Temperature</b> |  |              | 10000K |  |
|                         | Gamma                    |  |              | 2.9    |  |
|                         |                          |  |              |        |  |
|                         |                          |  |              |        |  |
|                         |                          |  |              |        |  |
|                         |                          |  |              |        |  |
|                         |                          |  |              |        |  |

Step 2 Adjust the parameters to the target values, respectively.

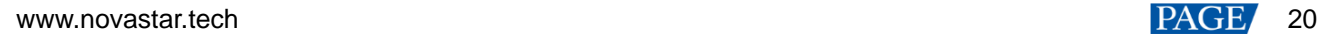

## <span id="page-23-0"></span>**6.4** Screen Settings

#### <span id="page-23-1"></span>**6.4.1** Set Low Latency

The low latency function is used to reduce the latency at the controller, or increase the latency when the controller works with high-latency equipment. The latency value varies according to the selected input card and device working mode, as described in the table below.

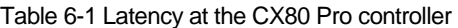

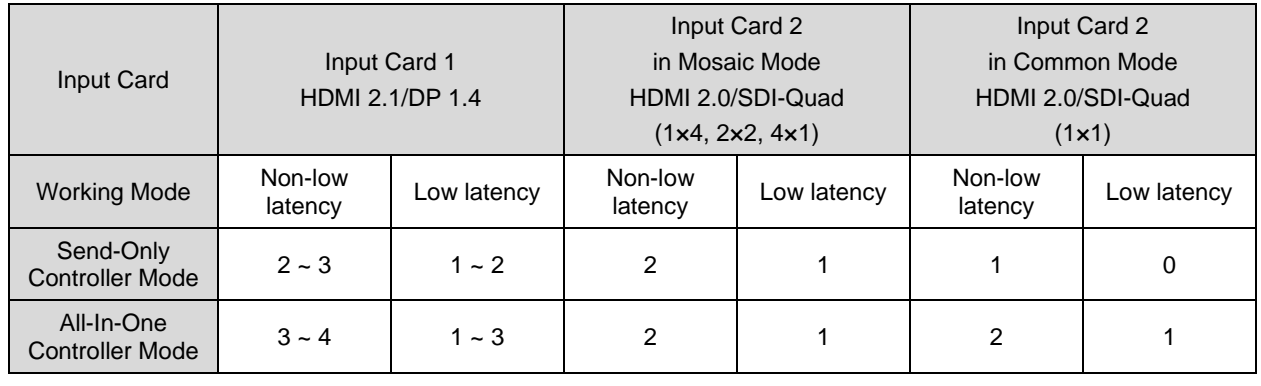

### **Note**

- The table above describes only the latency values at the controller. When the controller works with the receiving cards, extra latency at the receiving card and chip ends will be added in the control system.
- To enable the low latency function, the sync source must be the active input source.
- To do screen configuration when low latency is enabled, ensure that the values of Y coordinates of all the cabinets loaded by each Ethernet port must be the same, as illustrated in the figure below.

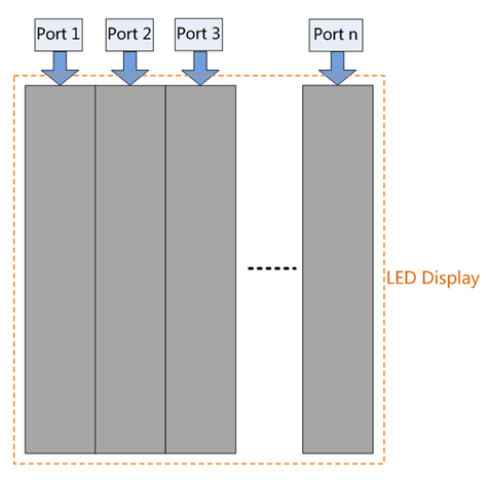

On the main menu screen, choose **Screen Settings** > **Low latency**.

#### Figure 6-9 Low latency

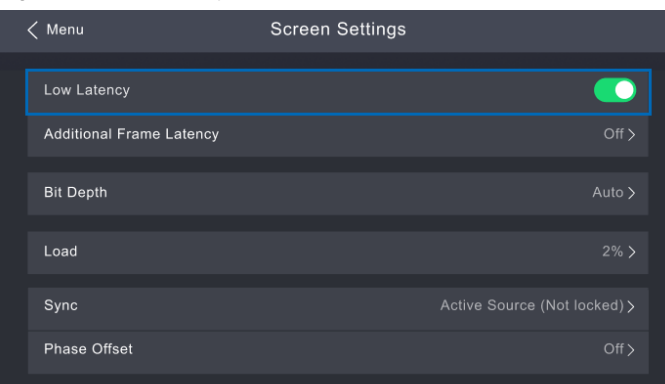

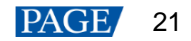

- Step 2 Perform any of the following operations as required.
	- Enable low latency

Set the **Low Latency** switch to  $\bullet$ .

- Set additional frame latency
	- a. Select **Additional Frame Latency**.
	- b. Tap and select a value from the drop-down list.

#### <span id="page-24-0"></span>**6.4.2** Set Ouput Bit Depth

Set the output bit depth of the input source.

- On the main menu screen, choose **Screen Settings** > **Bit Depth**.
- Step 2 Select the desired bit depth value from the listed ones.

If **Auto** is selected, the output bit depth is the same as the input bit depth.

#### <span id="page-24-1"></span>**6.4.3** Set Sync Source

Select a synchronization signal for the display frame rate and set the phase offset.

On the main menu screen, choose **Screen Settings** > **Sync**.

Figure 6-10 Sync

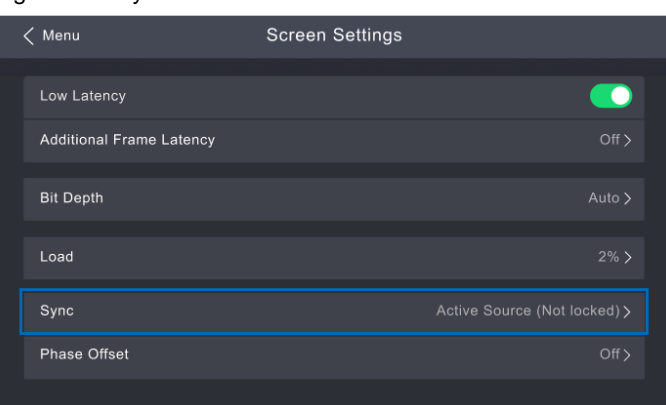

Step 2 Select the desired sync source from the listed ones.

- Active Source: Sync with the frame rate of the active source.
- Genlock: Sync with the frame rate of the Genlock signal.
- Internal: Sync with the frame rate of the controller's internal clock.

#### Step 3 Select Phase Offset.

Step 4 Select an adjustment method from the listed options and press the knob.

- **•** Off: Turn off the phase offset function.
- Angle: The related parameter **Angle** can be set.
- Fraction: The related parameter **Fraction** can be set.
- Absolute: The related parameters **Lines** and **Pixels** can be set when the sync source is **Active Source**.

## <span id="page-24-2"></span>**6.5** Set Image Scaling (All-In-One Controller Mode)

When the working mode is All-In-One Controller, the canvas size and the layer (currently only 1 layer supported) on the canvas can be set.

Step 1 Select the Layer menu from the main menu.

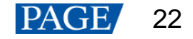

#### Figure 6-11 Layer settings

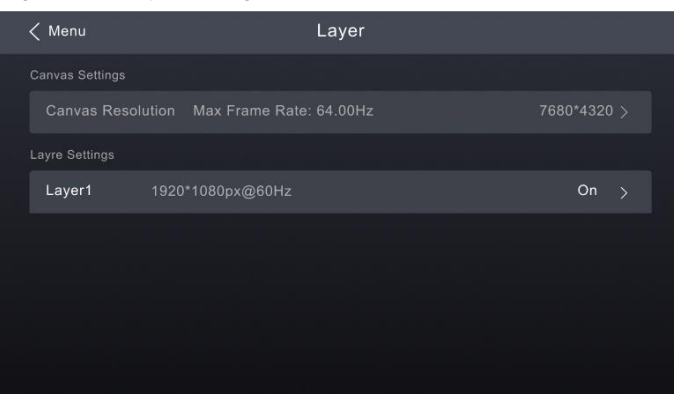

- Select **Canvas Resolution**, enable the value editing status, rotate the knob to adjust the value and press the knob to confirm it.
- Select **Layer 1**, press the knob to open the editing page, and set the related parameters.

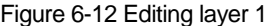

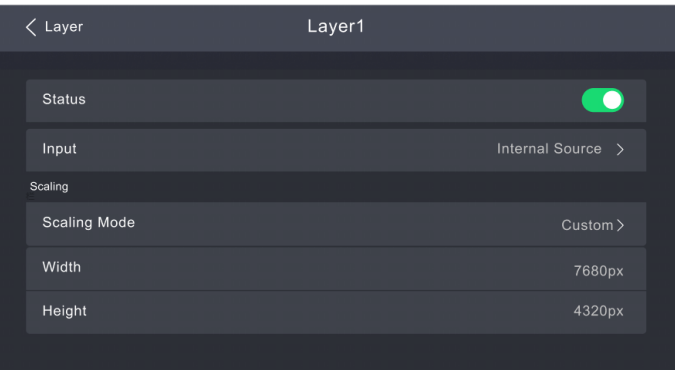

- Status: Turn on or off the layer.
- Input: Select an input source.
- Scaling Mode: Set the scaling mode.
	- − Custom: Customize the width and height.
	- − Pixel to Pixel: The layer width and height are the same as the input source.
- Width: Set the layer width.
- Height: Set the layer height.

### <span id="page-25-0"></span>**6.6** Color Processing

This chapter describes color processing with one device selected. You can perform any of the following operations as required.

#### <span id="page-25-1"></span>**6.6.1** Color Replacement

Replace one color with another color according to the specified settings. This function only has an on/off switch on the CX80 Pro. You need to follow the steps below to set the specific parameters in VMP.

## **Note**

Replacement of highly saturated colors is recommended for better effect.

- Step 1 Run VMP and connect devices.
- Step 2 Select **Processing**.

www.novastar.tech 23

- Step 3 Set the **Color Replacement** switch to **.**
- Step 4 Set the colors before and after replacement.
	- Method 1: Click the color area in  $\mathbb{Z}$  to open the color palette and set a color.
	- Method 2: Click the eyedropper in  $\Box$  and select a color in the topology area.

Figure 6-13 Color Replacement

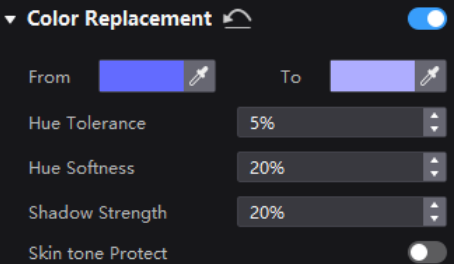

Set **Hue Tolerance**, **Hue Softness**, **Shadow Strength** and **Skin tone Protect**.

- Hue Tolerance: Indicates the hue range of the color to be replaced. The larger the value, the larger the replacement area.
- Hue Softness: Indicates the hue softness of the transition area.
- Shadow Strength: Indicates the gradient parameter of the highlight or shadow area. The larger the value, the smoother the gradient.
- Skin tone Protect: Keeps the skin tone as original as possible.
- After the parameter setting is complete, you can select **Processing** on the device main menu screen and select **Color Replacement** to perform the on/off operation.

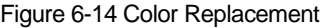

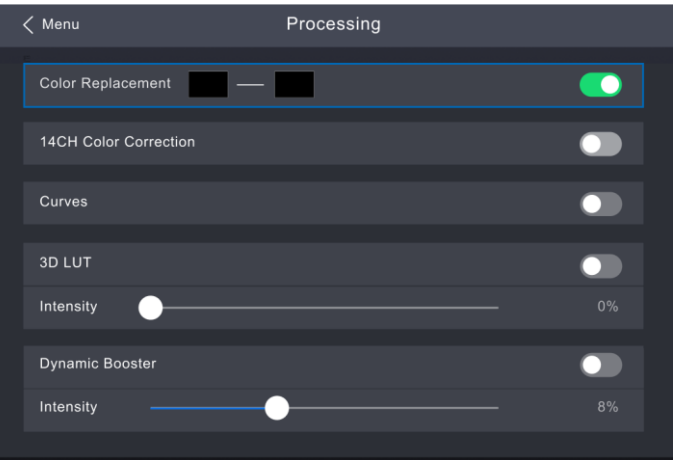

#### <span id="page-26-0"></span>**6.6.2** 14Ch Color Correction

This function only has an on/off switch on the CX80 Pro. You need to follow the steps below to set the specific parameters in VMP.

- Step 1 Run VMP and connect devices.
- Step 2 Select **Processing** and set the 14Ch Color Correction switch to **the set of the set of set of set of set of set of set of and set of and set of and set of and set of and set of and set of and set of and set of and s**
- Step 3 Click a value of a color to enable the editing status and change the value,  $\Box$  and  $\div$ , for example.

#### Figure 6-15 14CH Color Correction

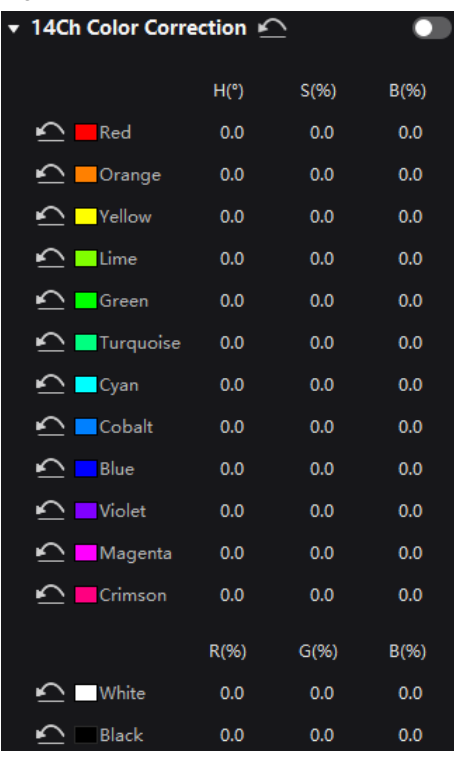

 After the parameter setting is complete, you can select **Processing** on the device main menu screen and select **14CH Color Correction** to perform the on/off operation.

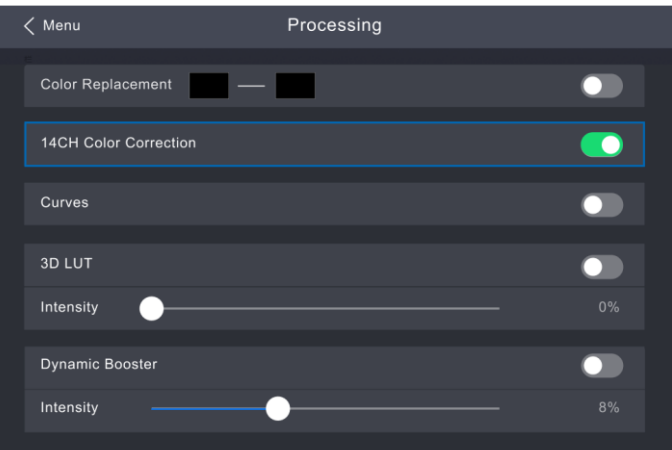

### <span id="page-27-0"></span>**6.6.3** Curves Adjustment

Adjust color curves.

This function only has an on/off switch on the CX80 Pro. You need to follow the steps below to set the specific parameters in VMP.

- Step 1 Run VMP and connect devices.
- Step 2 Select **Processing** and set the **Curves** switch to  $\bullet$ .

#### Figure 6-16 Curves Adjustment

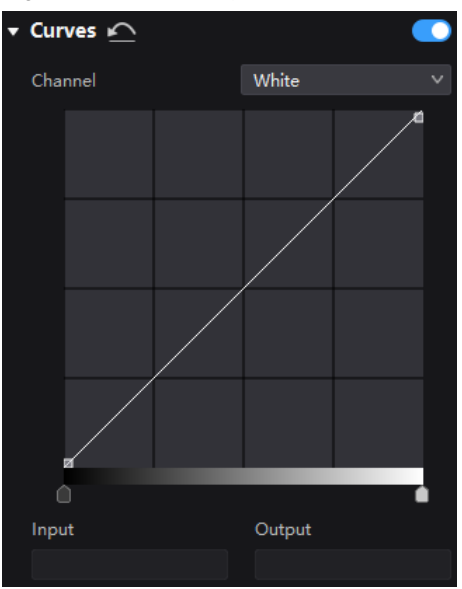

- Step 3 Select the white, red, green or blue channel.
- Step 4 Drag the slider under the curve diagram to set the curve adjustment range.
- Step 5 Click on any position of the curve to add an adjustment point and drag the point to adjust the curve.

**Input** and **Output** indicate the absolute coordinates of the adjustment point in the curve diagram. To delete the adjustment point, drag the point outside the curve diagram, or select the point and press **Delete**.

 After the parameter setting is complete, you can select **Processing** on the device main menu screen and select **Curves** to perform the on/off operation.

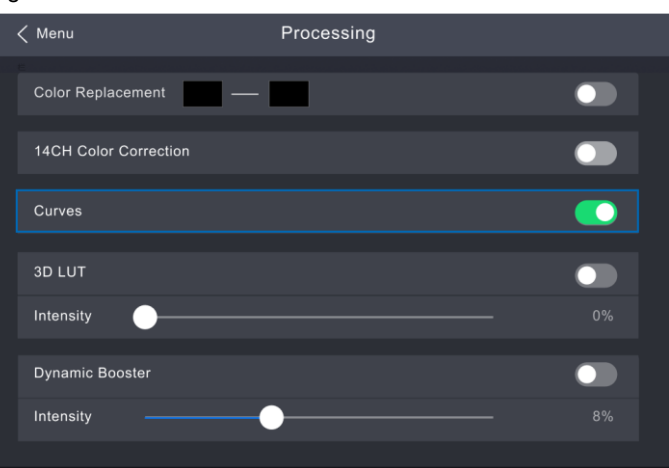

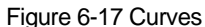

#### <span id="page-28-0"></span>**6.6.4** Enable 3D LUT

A set of mapping relationships are defined in the 3D LUT file (.cube) to adjust the colors of the video source. Before the operation, you need to upload a 17×17×17 3D LUT .cube file in VMP.

- Step 1 Run VMP and connect devices.
- Step 2 Select **Processing**.
- Step 3 Click anywhere in the **Load 3DLUT file** area, select a file and open it.

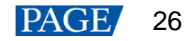

#### Figure 6-18 Loading 3D LUT file

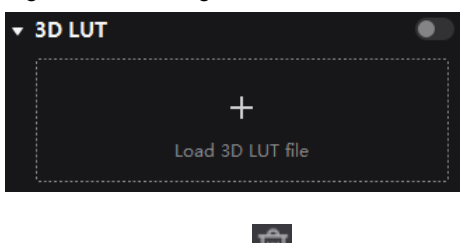

To delete the file, click  $\Box$ .

- After the file is loaded, select **Processing** on the device main menu screen.
- Step 5 Set the **3D LUT** switch to  $\bullet$ .
- Step 6 Drag the slider to adjust the intensity of applying the 3D LUT.

#### Figure 6-19 3D LUT

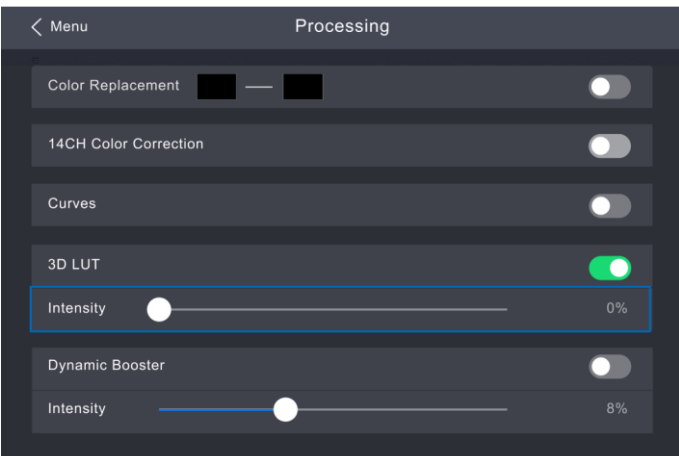

#### <span id="page-29-0"></span>**6.6.5** Dynamic Booster

#### **Note**

The Dynamic Booster function can be achieved when the CX80 Pro works with the CA50E, CA50C and XA50 receiving cards. Before operation, brightness correction by using the CA410-VP427, CA410-P427 or EYE2-400 color analyzer is recommended.

Dynamic Booster can significantly improve the display contrast and image details for better visual experience and effectively control and lower the display power consumption.

- Step 1 On the main menu screen, select **Processing**.
- Step 2 Set the **Dynamic Booster** switch to  $\bullet$ .
- Step 3 Drag the slider to adjust the intensity of applying the Dynamic Booster.

#### Figure 6-20 Dynamic Booster

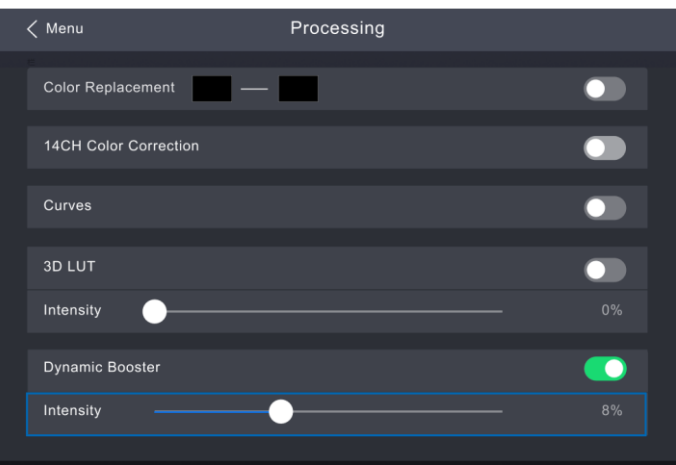

## <span id="page-30-0"></span>**6.7** Apply Presets

Apply a saved preset to complete screen configuration and display effect adjustment with one key, allowing you to quickly start using the CX80 Pro.

Step 1 On the main menu screen, choose Preset.

The saved presets in VMP will be listed on the screen.

| Figure 6-21 Preset |                |          |          |
|--------------------|----------------|----------|----------|
| Preset<br>$<$ Menu |                |          |          |
|                    | $\overline{2}$ | 3        |          |
| Preset A           | Preset B       | Preset C | Preset D |
| 5                  | հ              |          | 8        |
| Preset E           | Preset F       | Preset G | Preset H |
|                    | 10             | 11       | 12       |
| Preset H           | Preset J       | Preset K | Preset L |
|                    |                |          |          |

Step 2 Select the preset to be applied and wait for the loading to complete.

## $\blacksquare$  Note:

- To complete screen configuration by applying a preset, ensure the cabinet specifications and screen topology must be the same as those in the preset.
- The CX80 Pro supports applying the presets only. To save a preset, follow the steps below in VMP.

#### **Save Presets**

After completing the screen configuration and display effect adjustment, you can save the data on the **Source**, **Layout**, **Processing** and **Screen Settings** pages as a preset so that these data can be directly applied in the future.

Step 1 Choose Preset.

Step 2 On the preset management page, click  $\mathbb{R}^+$  to enter the page shown in [Figure 6-22.](#page-31-0)

To go back to the preset management page, click a blank area in the properties area.

<span id="page-31-0"></span>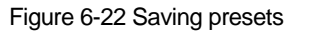

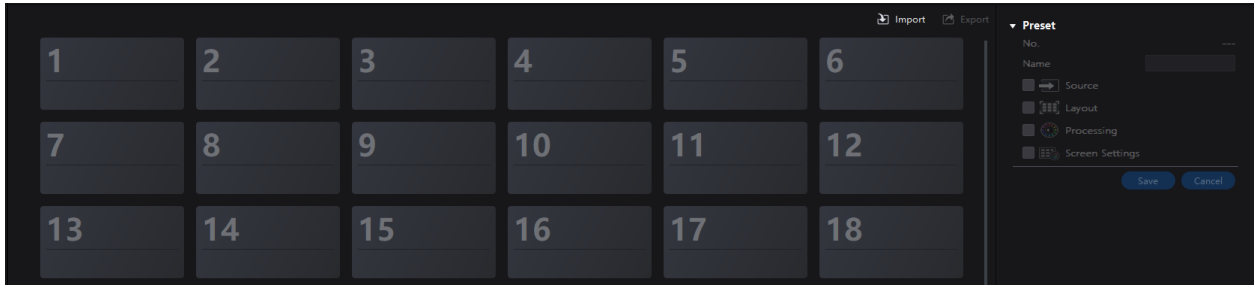

Step 3 Click a preset icon. In the properties area, set a name for the preset and select the data you need to save. If the preset you selected is not a blank one, the original data will be overwritten.

Step 4 Click Save.

## <span id="page-32-0"></span>**7 Device Management**

## <span id="page-32-1"></span>**7.1** Check the Port Load

On the main menu screen, choose **Screen Settings** > **Load**.

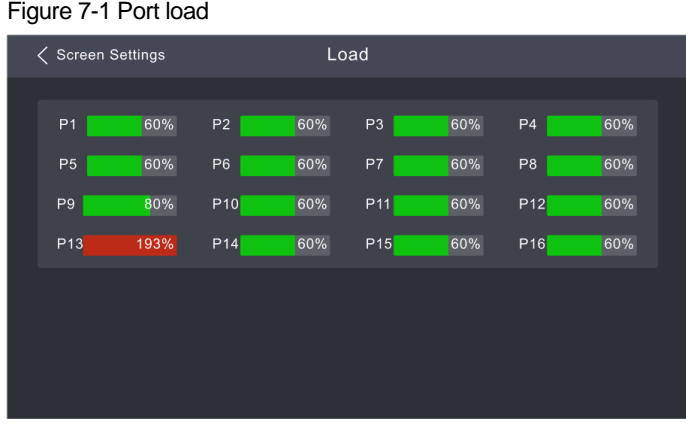

Step 2 Check the current load status of each Ethernet port of the device.

## <span id="page-32-2"></span>**7.2** Diagnostics

#### <span id="page-32-3"></span>**7.2.1** Power-on Self-Test

When the device is powered on, a self-test is performed automatically.

- Startup OK: You can start using the full functionality of the CX80 Pro.
- Startup error: The following error information is displayed. If you select **Close**, you will use the device in the function restricted state. If you select **Export**, you can obtain the power-on self-test (POST) result.

Figure 7-2 POST - Error

| CX80 Pro                          | Send-Only Controller                                                | £<br>$\omega$ $\infty$<br>₩                                    | 品品<br>192.168.102.18                         |
|-----------------------------------|---------------------------------------------------------------------|----------------------------------------------------------------|----------------------------------------------|
| <b>Input</b>                      |                                                                     |                                                                | Port                                         |
| <b>HDMI</b><br>4096*2188@60Hz     | <b>POST Result</b>                                                  |                                                                | 4<br>6<br>8<br>5                             |
| DP<br>No Signal                   | Failed to start. Select Close to enter a function restricted state. |                                                                | 10 11<br>12 <sup>1</sup><br>9<br>13<br>15 16 |
| <b>Quad SDI</b><br>1920*1080@60Hz | Error code:<br>Errorcode 0012                                       |                                                                | π                                            |
| Internal<br>4096*2188@144Hz       |                                                                     |                                                                | $2^{\circ}$<br>reen                          |
| <b>Genlock</b>                    | Close                                                               | Export                                                         | 1920*1080@144Hz                              |
| 98%                               | Ø                                                                   | <b>Dynamic range</b><br><b>Sync</b><br><b>SDR</b><br>HDMI@60Hz | Menu                                         |

### <span id="page-32-4"></span>**7.2.2** Maintenance Self-Test

When the device has a fault, perform self-test manually, check and export the result.

- Step 1 On the main menu screen, select Maintain.
- Step 2 Select Start in the displayed dialog box.

Figure 7-3 Diagnostics

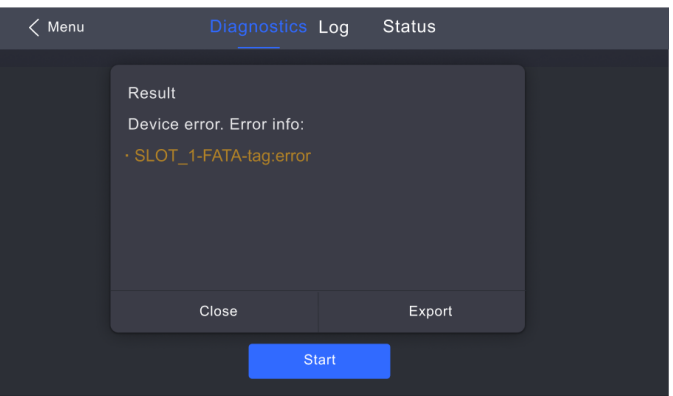

Step 3 After successful diagnostics, do any of the following as required.

Check the diagnostic result

Check the diagnostic result report, including the supply voltages of the MCU, FPGA and motherboard, the temperature inside the chassis, and other information.

- Export the diagnostic result to a USB drive
	- a. Insert the USB drive to the USB port on the front panel of the device.
	- b. Select **Export**.

A prompt will be displayed after the operation is successful.

### <span id="page-33-0"></span>**7.3** Set an IP Address

Manually set a static IP address for the device or set up the device to automatically obtain an IP address.

Step 1 On the main menu screen, select Network.

Figure 7-4 Network settings

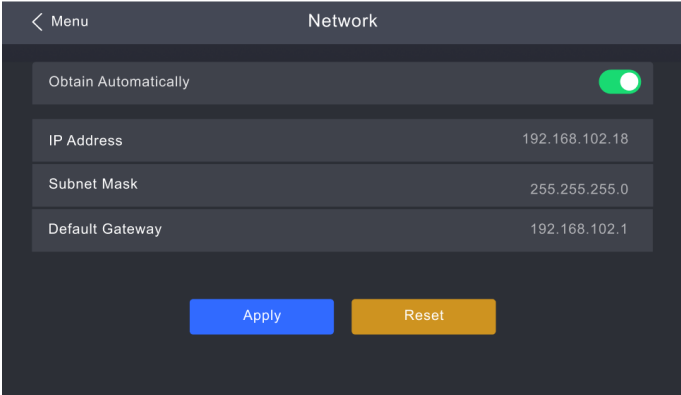

- Step 2 Choose whether to enable Obtain Automatically.
	- Enable: The device automatically obtains the IP address.
	- Disable: Manually set a static IP address for the device.
- If **Obtain Automatically** is disabled, set an **IP Address**, **Subnet Mask** and **Default Gateway** and select **Apply**. If **Obtain Automatically** is enabled, this step is not required.

If you want to reset the IP address to the default, select **Default**.

### <span id="page-33-1"></span>**7.4** Factory Reset

Reset part or all of the device data to the factory settings.

On the main menu screen, choose **Settings** > **Factory Reset**.

#### Figure 7-5 Factory reset

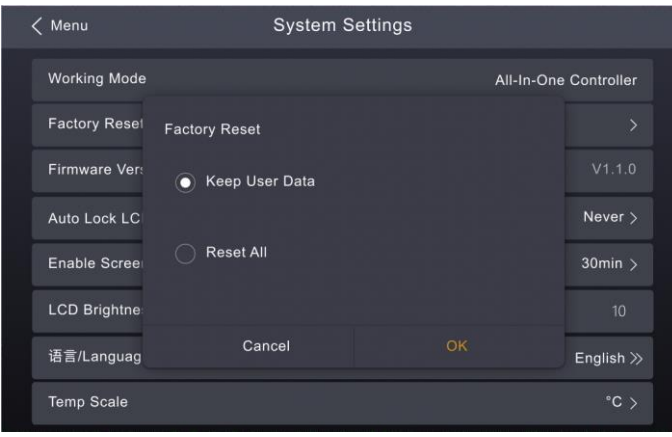

Step 2 Do any of the following according to the data you want to reset.

Reset part of the data

Reset all the data except the imported files, network parameters, language settings, and device name.

- a. Select **Keep User Data**.
- b. Select **Yes** in the displayed dialog box.

The device restarts automatically while the data is being reset.

- Reset all the data (This action cannot be undone.) Reset all the data to factory settings.
	- a. Select **Reset All**.
	- b. Select **Yes** in the displayed dialog box.

The device restarts automatically while the data is being reset.

### <span id="page-34-0"></span>**7.5** Check the Firmware Version

Check the current firmware program version of the device.

Step 1 On the main menu screen, choose **Settings**.

#### Figure 7-6 Firmware version

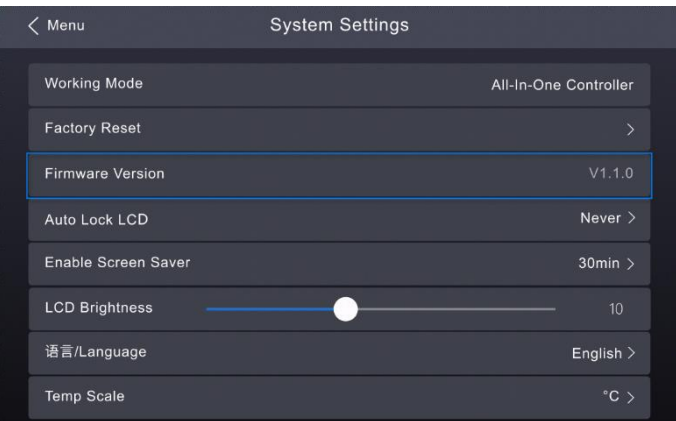

Check the current firmware program version next to **Firmware Version**.

## <span id="page-35-0"></span>**8 System Settings**

## <span id="page-35-1"></span>**8.1** Switch Working Mode

Switch the device working mode to All-In-One Controller or Send-Only Controller.

On the main menu screen, choose **Settings** > **Working Mode**.

#### Figure 8-1 Working Mode

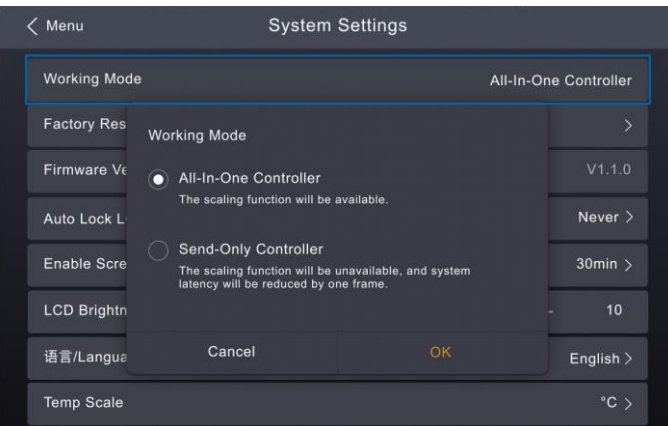

Step 2 Select All-In-One Controller or Send-Only Controller.

- In All-In-One Controller mode, the layer and scaling functions will be available.
- In Send-Only Controller mode, the layer and scaling functions will be unavailable, and system latency will be reduced by one frame.
- Step 3 Click OK.

## <span id="page-35-2"></span>**8.2** Set the Auto Lock LCD Time

Set the operation timeout period for other user interface. The LCD will return to the home screen automatically after the specified amount of time if no action is performed during the time specified.

On the main menu screen, choose **Settings** > **Auto Lock LCD**.

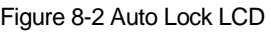

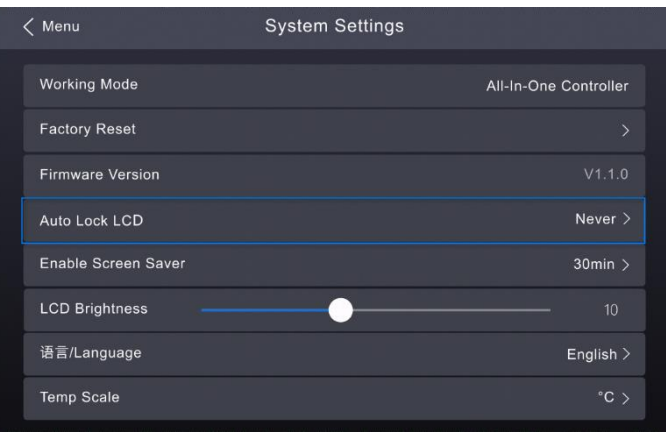

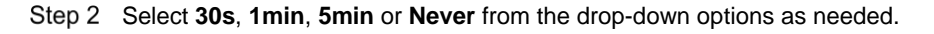

## <span id="page-35-3"></span>**8.3** Enable Screen Saver

Set the time when the screen saver will be enabled.

On the main menu screen, choose **Settings** > **Enable Screen Saver**.

www.novastar.tech 33

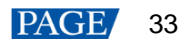

#### Figure 8-3 Enable Screen Saver

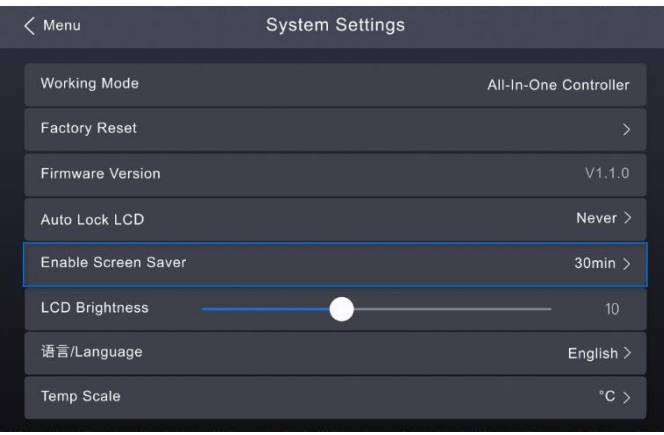

Select **1min**, **5min**, **30min**, **1hour** or **Never** from the drop-down options as needed.

## <span id="page-36-0"></span>**8.4** Set LCD Brightness

Set the LCD brightness of the device according to the on-site conditions.

Step 1 On the main menu screen, choose Settings.

#### Figure 8-4 LCD Brightness

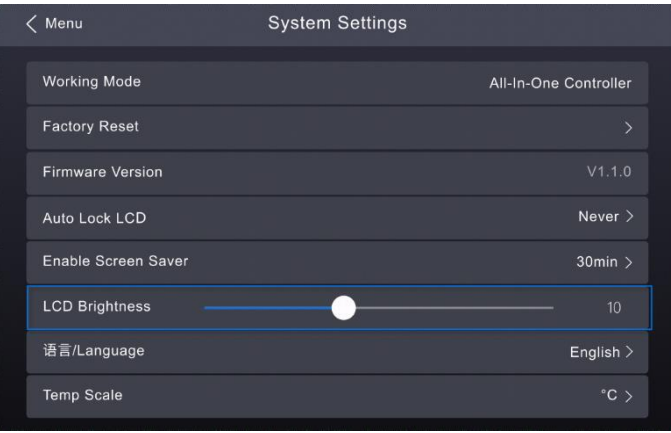

Step 2 Next to LCD Brightness, drag the slider or rotate the knob to adjust the LCD brightness.

## <span id="page-36-1"></span>**8.5** Set Language

Change the system language of the device.

On the main menu screen, choose **Settings** > 语言**/Language**.

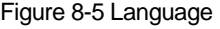

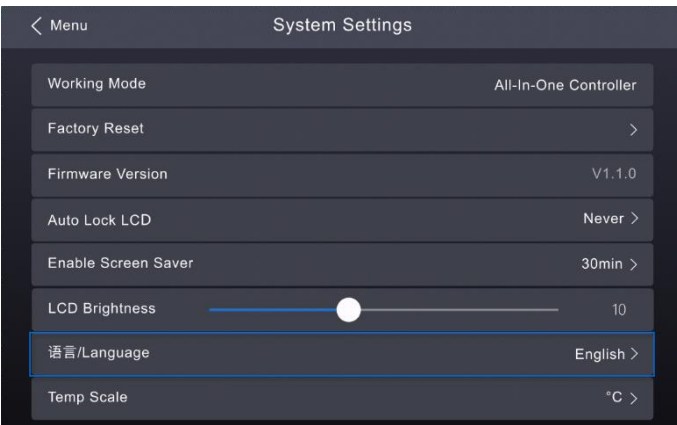

CX80 Pro LED Display Controller User Manual

Choose 中文 or **English** as required.

## <span id="page-37-0"></span>**8.6** Set Temperature Scale

Change the temperature scale of the device.

Step 1 On the main menu screen, choose **Settings** > Temp Scale.

#### Figure 8-6 Temperature scale

| Menu                    | <b>System Settings</b> |
|-------------------------|------------------------|
| <b>Working Mode</b>     | All-In-One Controller  |
| <b>Factory Reset</b>    | $\rightarrow$          |
| <b>Firmware Version</b> | V1.1.0                 |
| Auto Lock LCD           | Never $>$              |
| Enable Screen Saver     | 30min                  |
| <b>LCD Brightness</b>   | 10                     |
| 语言/Language             | English $>$            |
| <b>Temp Scale</b>       | $^{\circ}$ C $>$       |

Step 2 Choose °C or °F as required.

## <span id="page-38-0"></span>**9 Product Specifications**

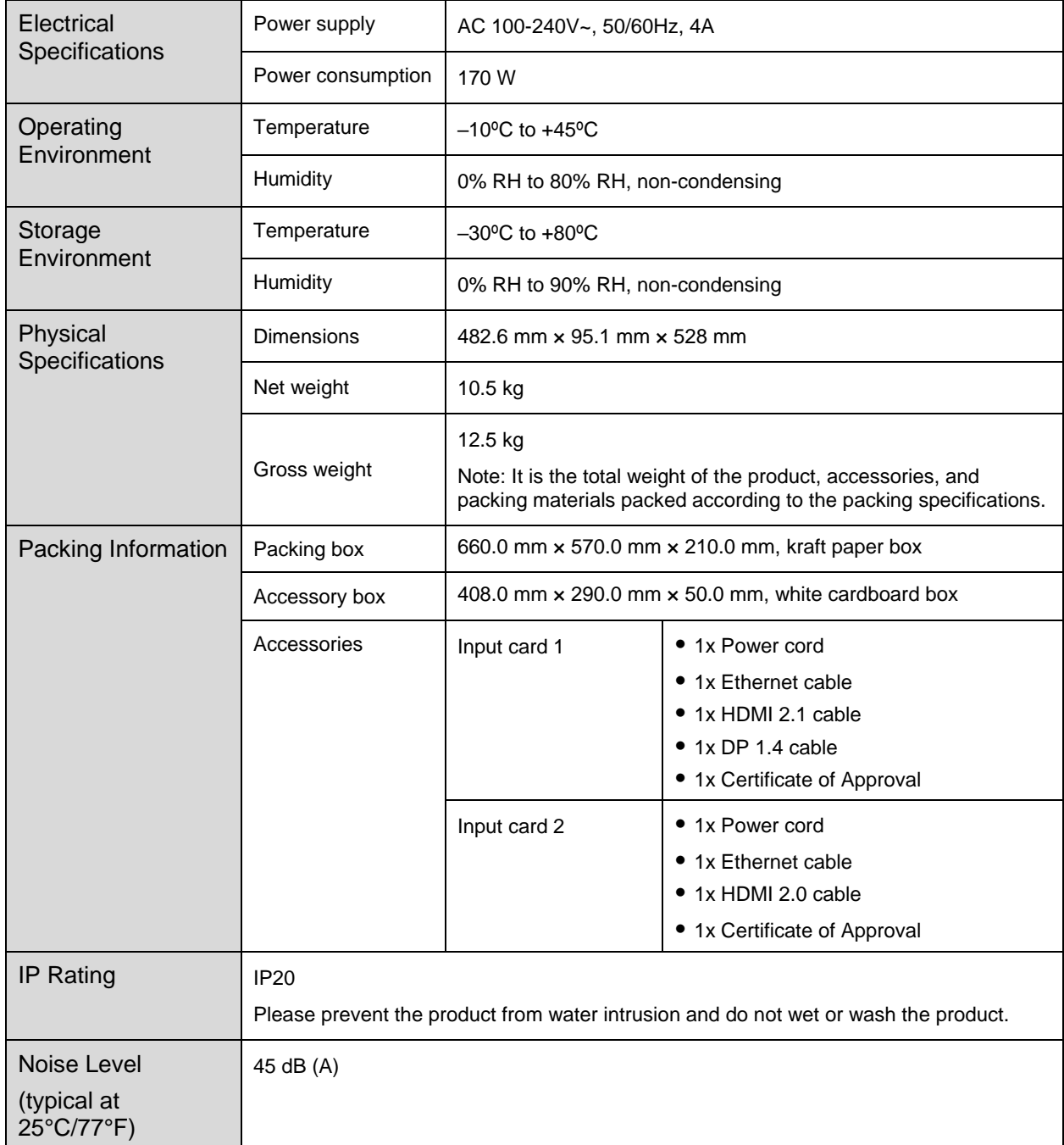

The amount of power consumption may vary depending on various factors such as product settings, usage, and environment.

# <span id="page-39-0"></span>**10 Video Source Specifications**

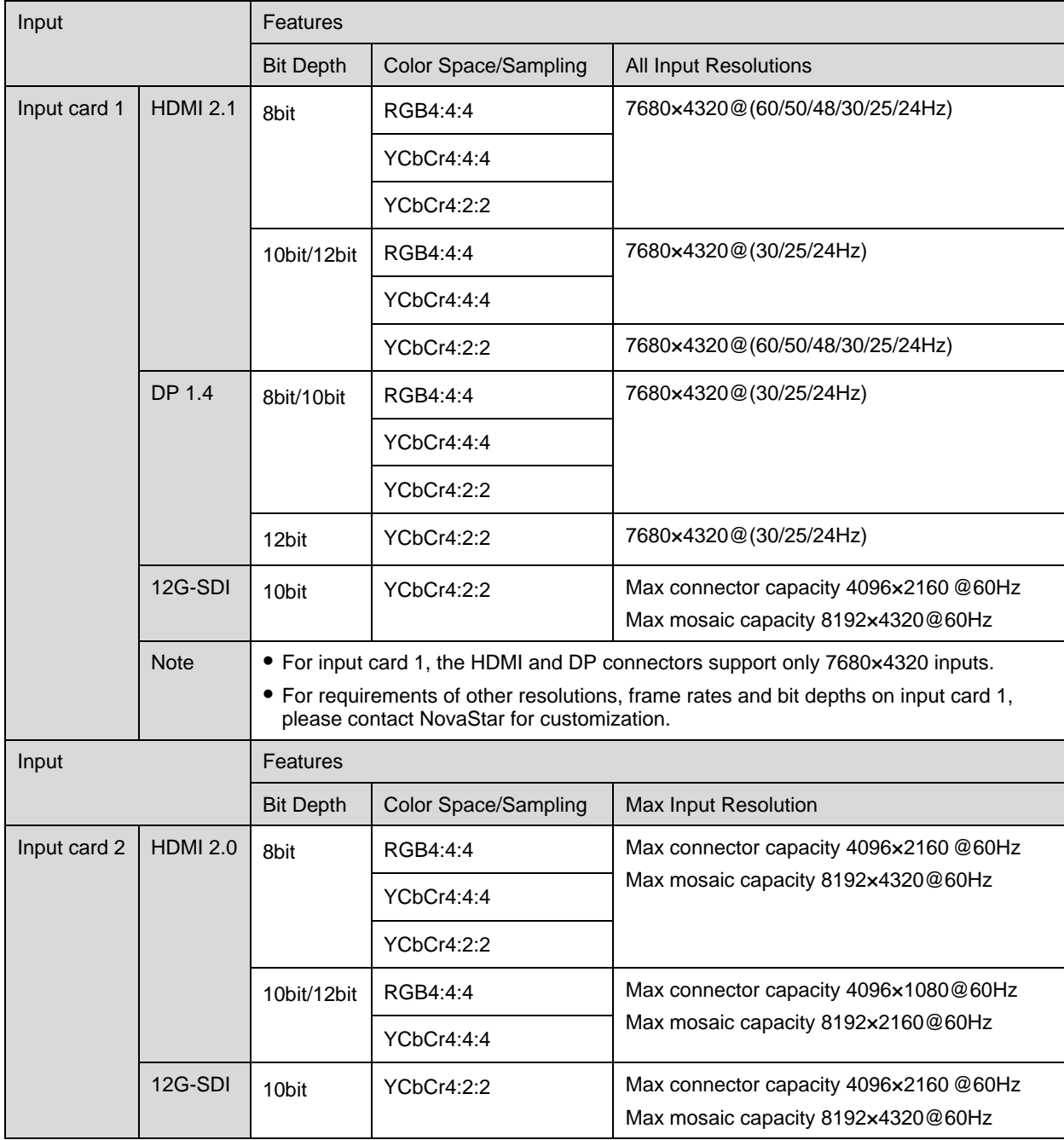

# <span id="page-40-0"></span>**11 Ethernet Port Load Capacity**

When the CX80 Pro works with CA50E, CA50C and XA50 receiving cards, the formula of calculating the load capacity per Ethernet port and the detailed parameters are as follows.

- 8bit: Load capacity  $\times$  24  $\times$  Frame rate  $<$  5G  $\times$  0.75
- $\bullet$  10bit: Load capacity  $\times$  30  $\times$  Frame rate  $<$  5G  $\times$  0.75
- **12bit:** Load capacity  $\times$  36  $\times$  Frame rate  $<$  5G  $\times$  0.75

Max Load Capacity per Ethernet Port (Pixels)

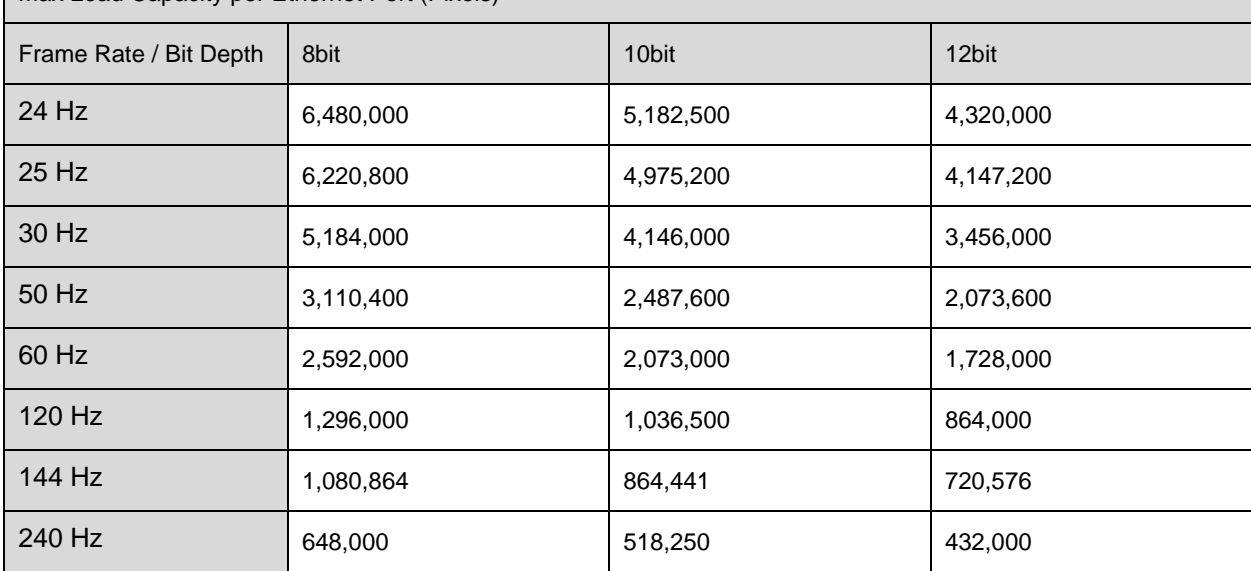

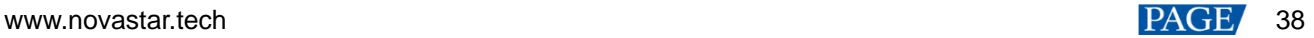

#### Copyright © 2023 Xi'an NovaStar Tech Co., Ltd. All Rights Reserved.

No part of this document may be copied, reproduced, extracted or transmitted in any form or by any means without the prior written consent of Xi'an NovaStar Tech Co., Ltd.

#### **Trademark**

**NOVA**STAR is a trademark of Xi'an NovaStar Tech Co., Ltd.

#### **Statement**

Thank you for choosing NovaStar's product. This document is intended to help you understand and use the product. For accuracy and reliability, NovaStar may make improvements and/or changes to this document at any time and without notice. If you experience any problems in use or have any suggestions, please contact us via the contact information given in this document. We will do our best to solve any issues, as well as evaluate and implement any suggestions.

**Official website**  $\vert$ www.novastar.tech

Fechnical support support@novastar.tech